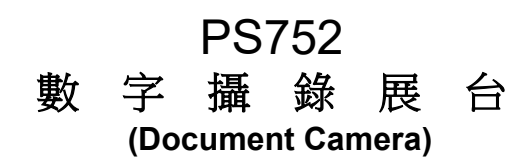

# 使用手冊**-**繁體中文

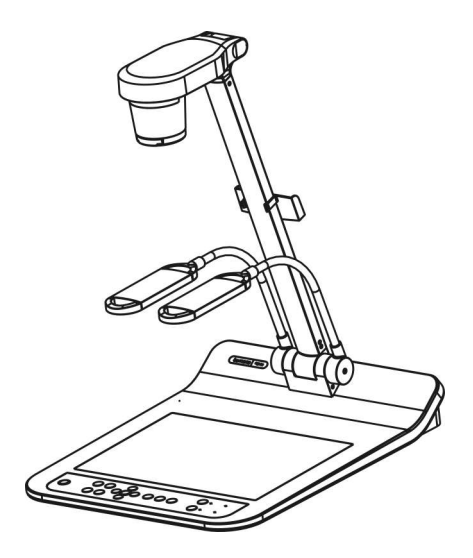

## **[**重要**]**

最新版本之快速使用手冊、各國語系的使用手冊、軟 體、驅動程式等,請至 **Lumens** 網站下載 **http://www.MyLumens.com/goto.htm**

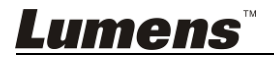

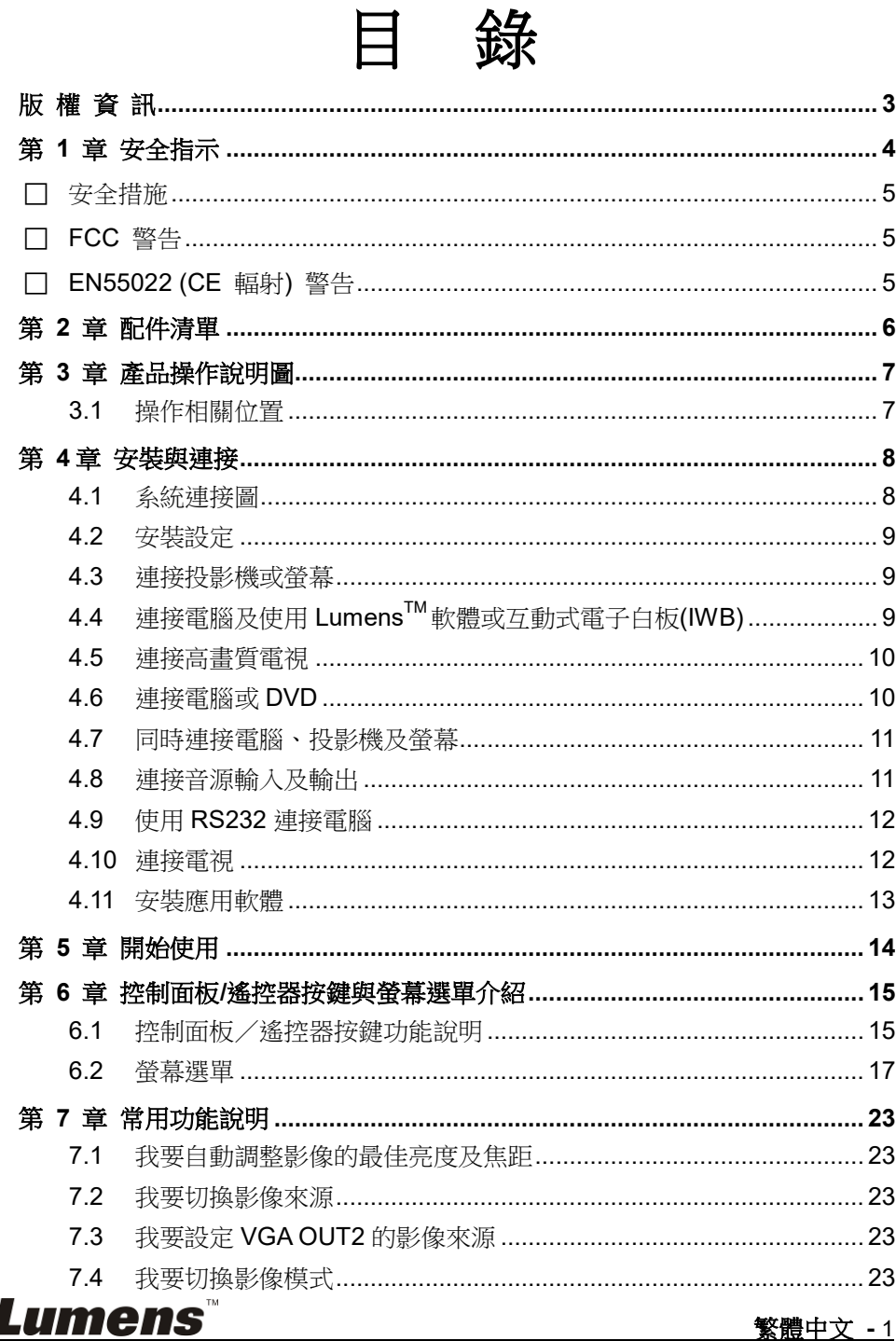

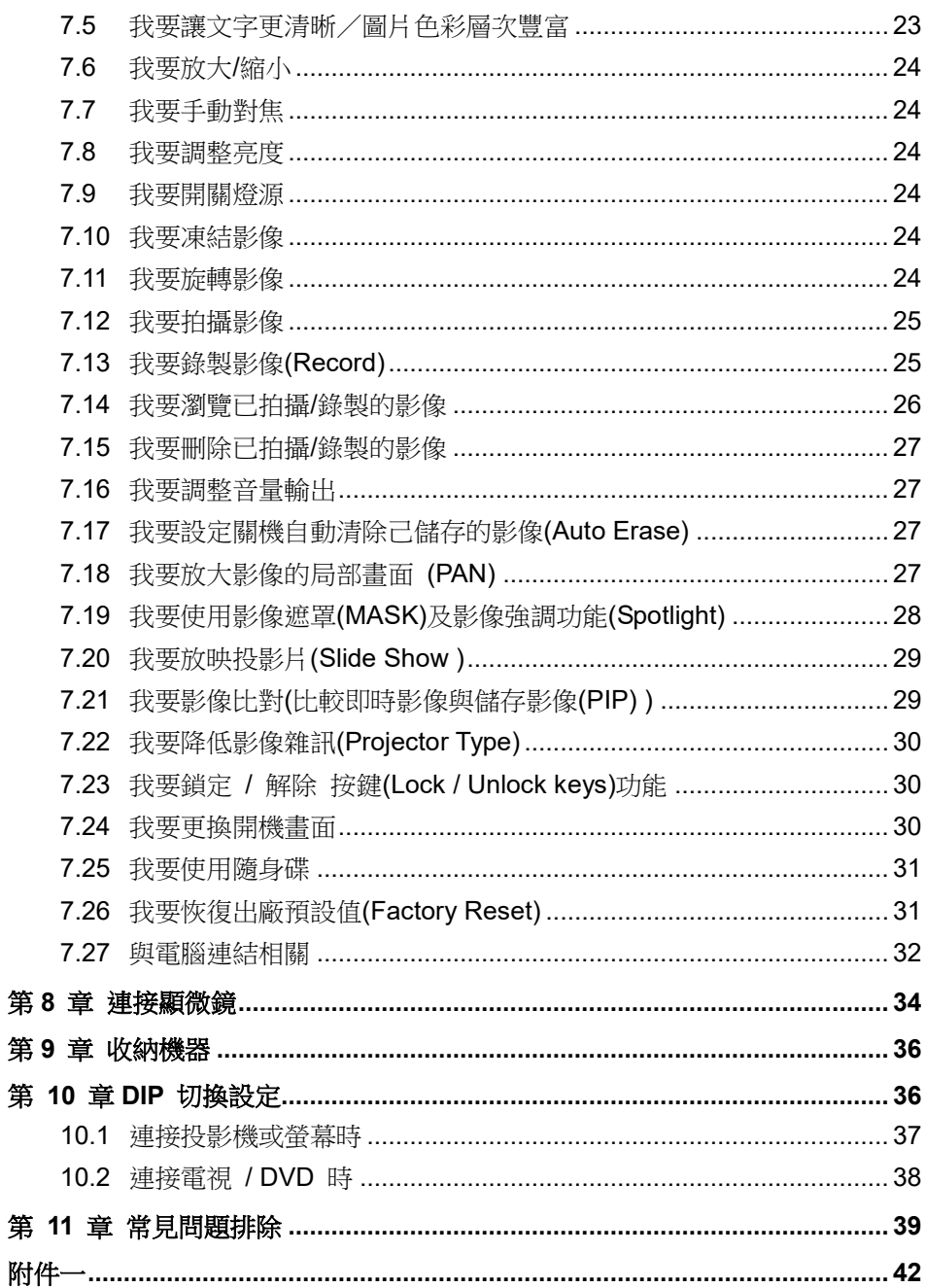

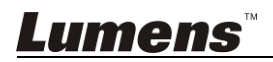

# <span id="page-3-0"></span>版 權 資 訊

版權所有© Lumens Digital Optics Inc.保留所有權利。

Lumens 為 Lumens Digital Optics Inc.正進行註冊的商標。

若未獲得 Lumens Digital Optics Inc.之書面同意,不得以任何方式複製、重製、或 傳送本檔,除非因為購買本產品可複製本檔當備份。

為了持續改良產品,謹此保留變更產品規格,恕不另行通知。本檔內之資訊可能變 更,恕不另行通知。

為完整解釋或描述本產品如何使用,其他產品或公司的名稱可能會出現在本手冊 中,因此沒有侵權之意。

免責聲明:對於本檔可能之技術或編輯錯誤或遺漏;提供本檔、使用或操作本產品 而產生意外或關連性的損壞,Lumens Digital Optics Inc.恕不負責。

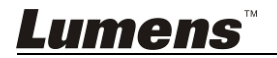

# <span id="page-4-0"></span>第 **1** 章 安全指示

設定及使用數字攝錄展台時,務必遵循下列安全指示:

- 1. 請勿將產品傾斜使用。
- 2. 請勿將數字攝錄展台置於不穩定的推車、臺面、或桌面上。
- 3. 請勿在水邊或熱源邊使用數字攝錄展台。
- 4. 僅使用廠商推薦的附屬裝置。
- 5. 請使用數字攝錄展台所標示的電源類型,如不確定適用電源類型時,請洽您的 經銷商或當地電力公司。
- 6. 請將數字攝錄展台置於方便拔除插頭之處。
- 7. 操作插頭時,請務必遵循下列安全措施,以免產生火花或火災:
	- 插入插座前,請清除插頭上的灰塵。
	- 請將插頭插牢。
- 8. 切勿多個插頭共用牆上的插座、延長線、或多孔插座頭,以免造成火災或電擊。
- 9. 請勿將數字攝錄展台的電線置於容易踐踏之處,以免磨損或損壞電線或插頭。
- 10. 清理前請將數字攝錄展台的電源插頭拔下,請用濕布清潔,切勿使用液體或噴 霧式清潔劑。
- 11. 請勿堵塞數字攝錄展台外殼的溝槽或開孔,因其有通風及避免數字攝錄展台機 渦熱的功能。切勿將數字攝錄展台機置於沙發、地毯、或其他柔軟的表面上; 除非有適當的通風裝置,切勿以嵌入方式安裝數字攝錄展台。
- 12. 切勿將異物塞入機殼溝槽內,請勿以液體濺濕數字攝錄展台。
- 13. 除非使用手冊內特別指示,切勿自行操作本產品,開啟或移除外蓋可能產生危 險電壓或其他危險,維修服務請洽合格服務人員。
- 14. 雷雨期間或長時間不用數字攝錄展台時,請將電源插頭拔下;請勿將數字攝錄 展台或遙控器置於震動或發熱的物體上,例如汽車等等。
- 15. 如有下列情形,請將數字攝錄展台的電源插頭拔下,並洽合格服務人員進行維 修服務:
	- 電源線或插頭磨損或損壞時。
	- 數字攝錄展台漕液體、雨、或水濺濕時。

#### **<**注意**>** 遙控器使用錯誤型號的電池可能產生故障,請依照相關指示丟棄舊電池。

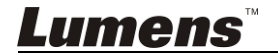

#### <span id="page-5-0"></span>■ 安全措施

#### 警告︰為避免火災或電擊危險,切勿將本裝置暴露於雨中或濕氣中。

本數字攝錄展台附有接地式交流電插頭,此安全裝置可確保插頭插入電源插座,切 勿摒棄此安全裝置不用。

長時間未使用數字攝錄展台時,請將電源拔掉。

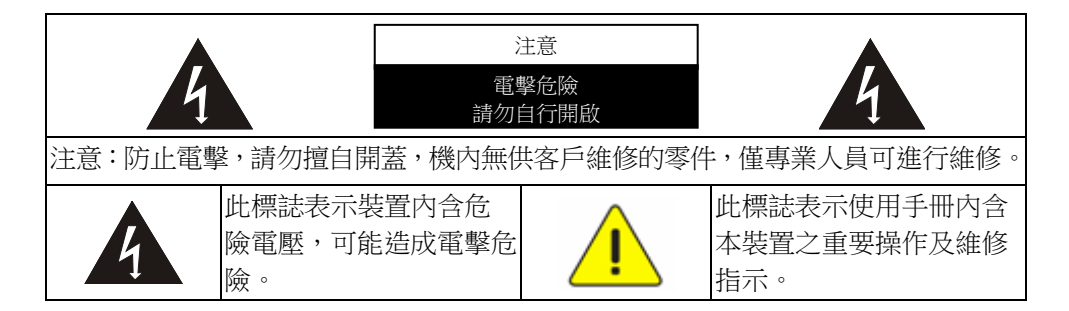

#### <span id="page-5-1"></span>■ FCC 警告

本數字攝錄展台符合 FCC 規定第 15 條 J 款 A 級電腦裝置的限制,該等限制乃 是針對操作於商用環境中的有害干擾所提供的合理保護措施。

#### <span id="page-5-2"></span>■ EN55022 (CE 輻射) 警告

本產品適用於商業、工業、或教育環境,不適用於居住環境。

本裝置為 A 級產品,用於居住環境可能造成無線干擾,使用者可能需採取適當措 施防止。一般適用於會議室、會客室、或大廳。

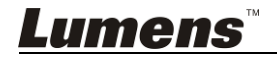

繁體中文 **-** 5

# <span id="page-6-0"></span>第 **2** 章 配件清單

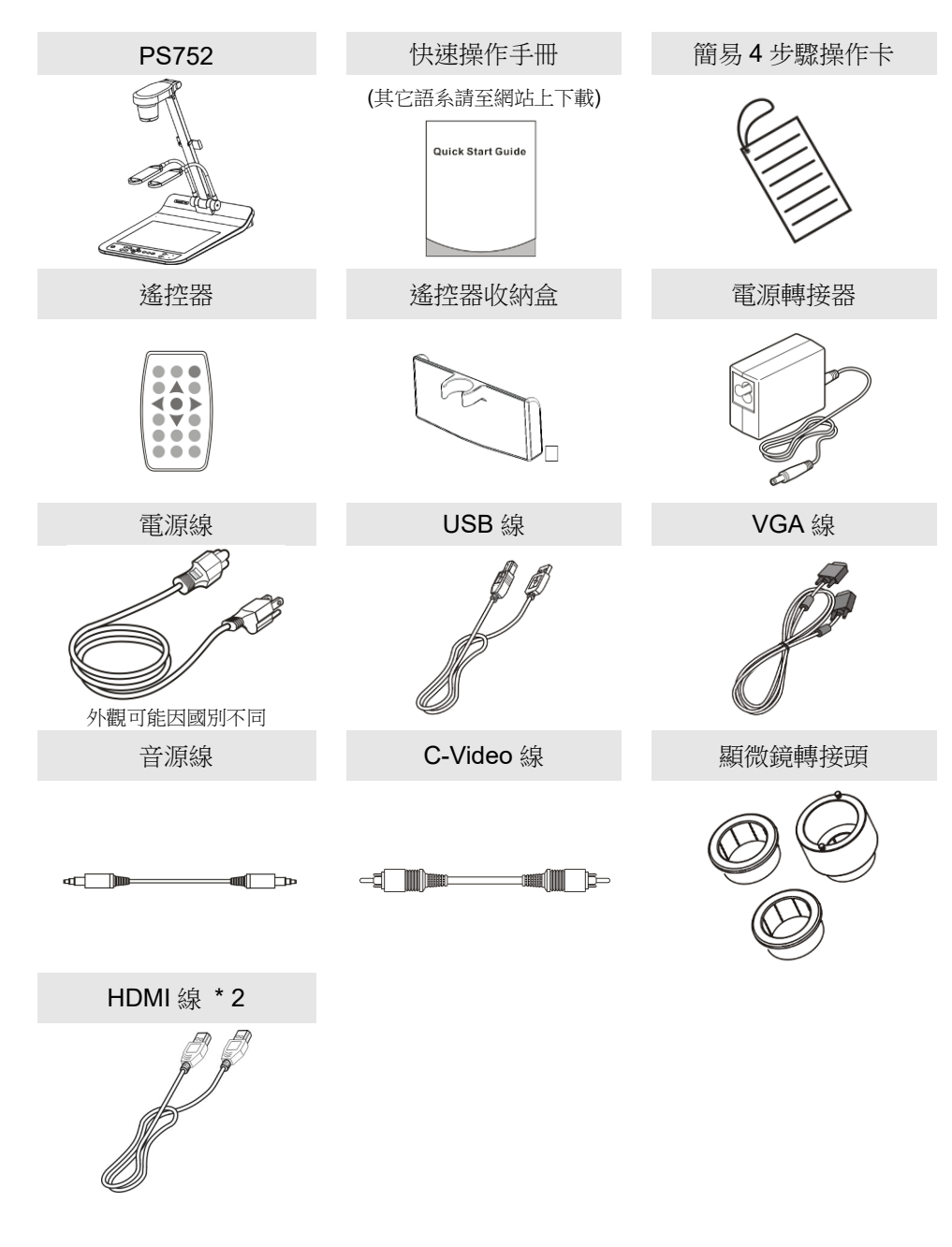

<u>Lumens®</u>

# <span id="page-7-0"></span>第 **3** 章 產品操作說明圖

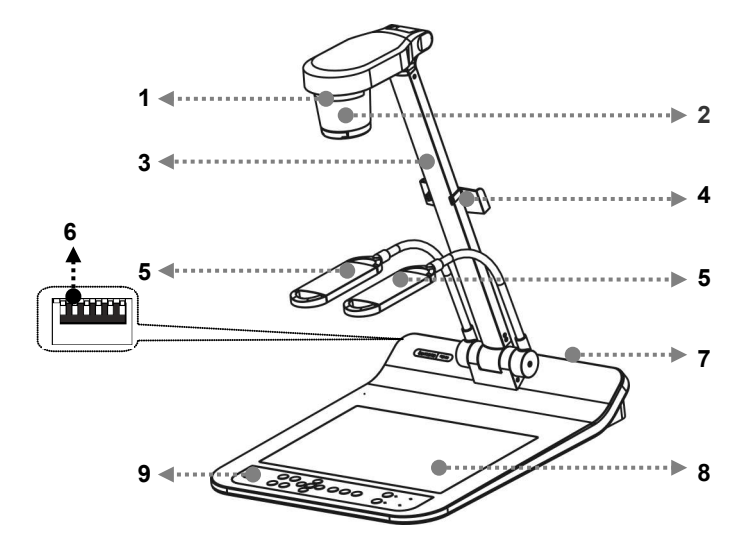

- 1. 遙控器接收器 2. 鏡頭
- 
- 5. 輔助照明燈及燈臂 6. DIP 切換設定
- 7. 輸出入連接埠 8. 背光板
- 9. 控制面板
- 
- 3. 鏡臂 4. 遙控器收納盒
	-
	-

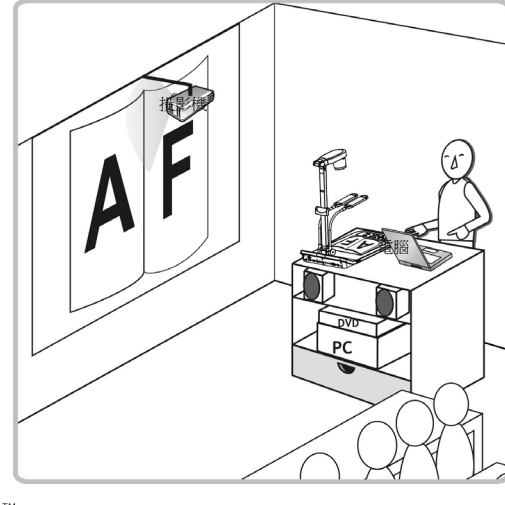

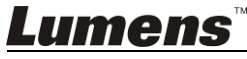

<span id="page-7-1"></span>**3.1** 操作相關位置

第 **4** 章 安裝與連接

**4.1** 系統連接圖

<span id="page-8-0"></span>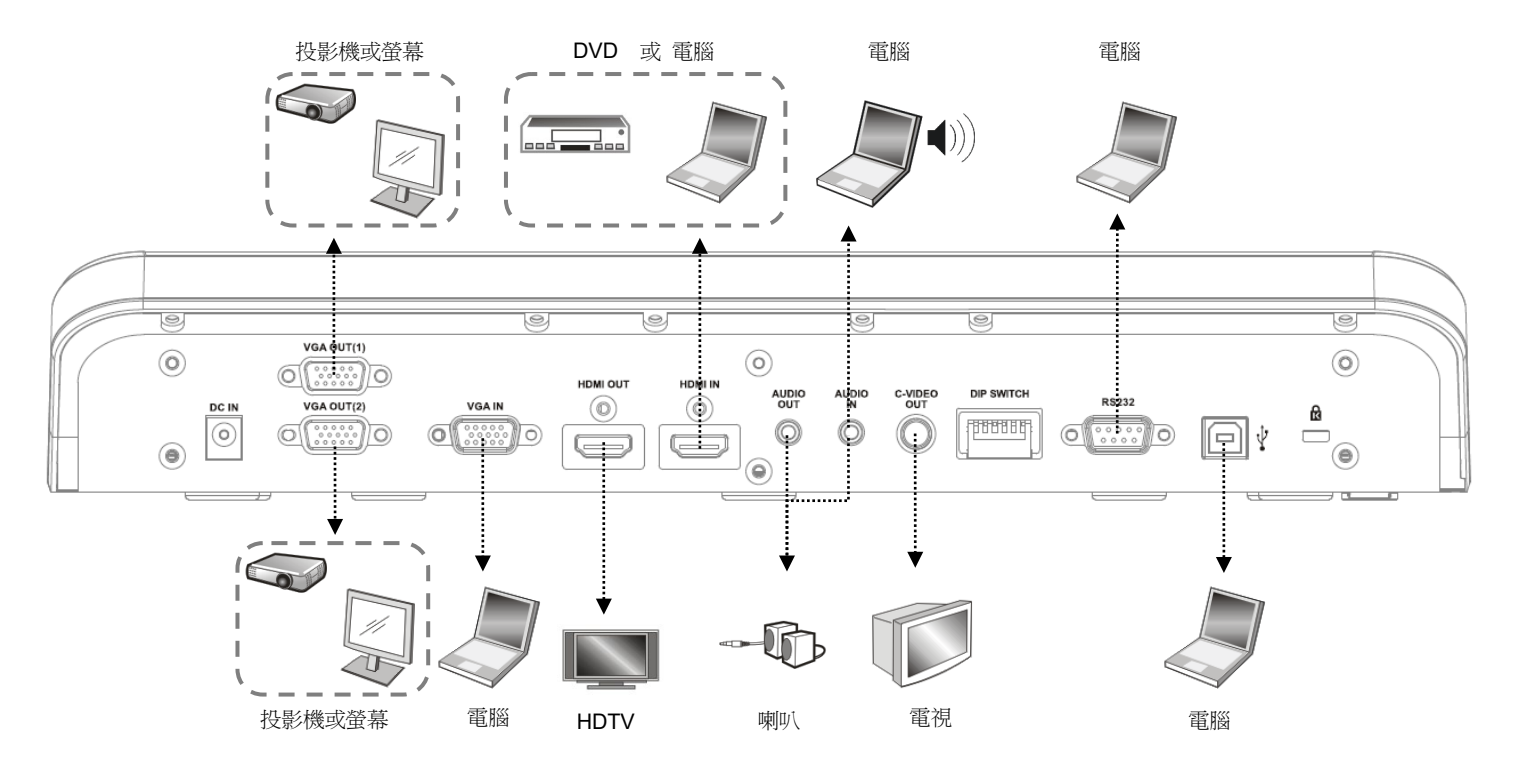

<span id="page-8-1"></span>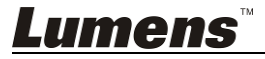

繁體中文 **-** 8

## <span id="page-9-0"></span>**4.2** 安裝設定

1. 請先調整好 DIP 切換設定,可以參考第 **10** 章 **DIP** 切換設定。

## <span id="page-9-1"></span>**4.3** 連接投影機或螢幕

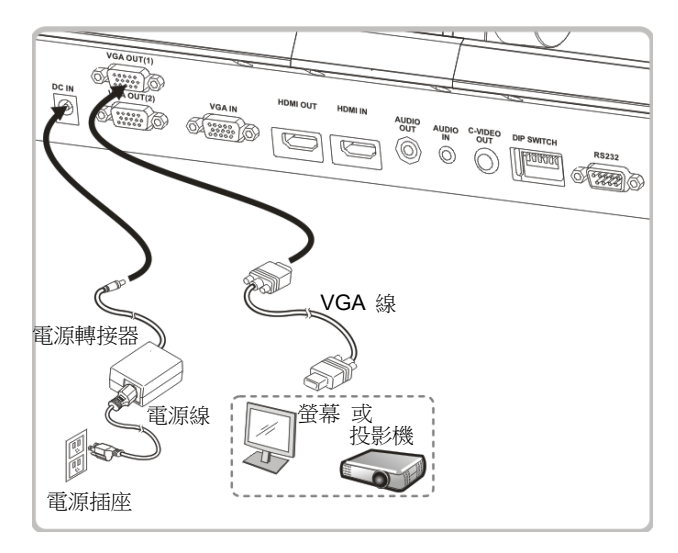

<span id="page-9-2"></span>**4.4** 連接電腦及使用 **LumensTM**軟體或互動式電子白板**(IWB)**

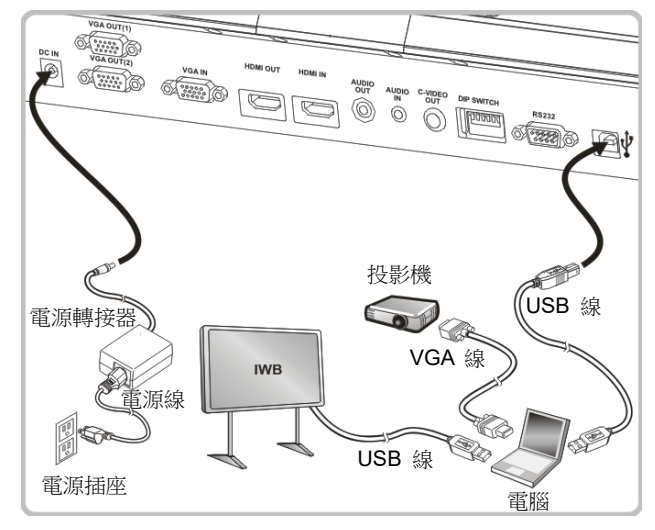

> 軟體請至 Lumens 網站下載

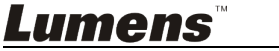

# <span id="page-10-0"></span>**4.5** 連接高畫質電視

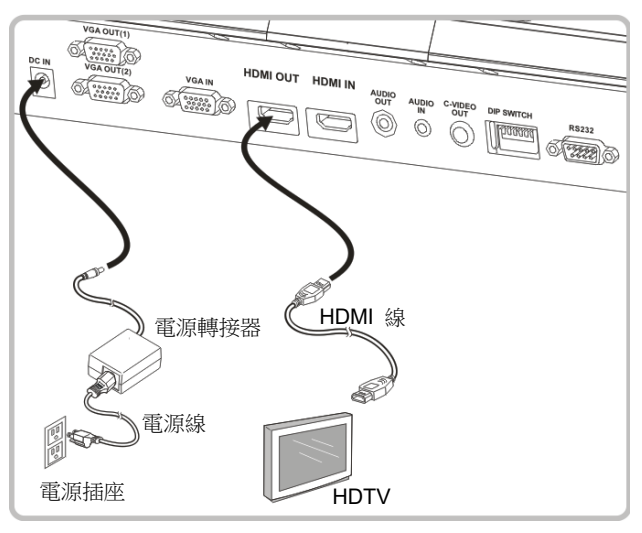

# <span id="page-10-1"></span>**4.6** 連接電腦或 **DVD**

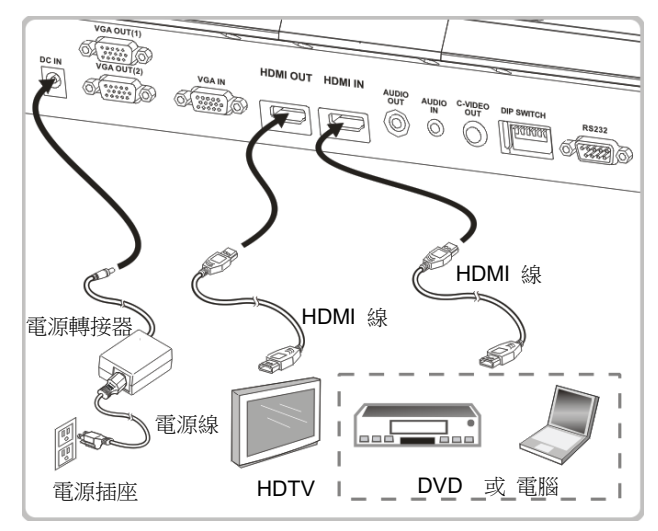

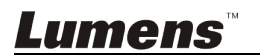

# <span id="page-11-0"></span>**4.7** 同時連接電腦、投影機及螢幕

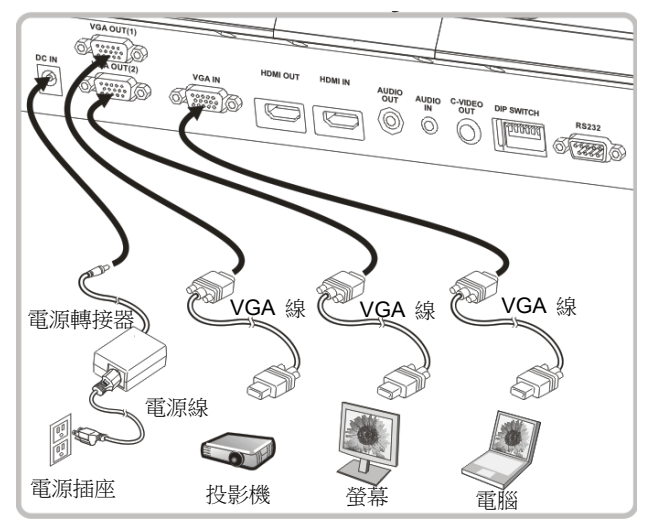

按 [SOURCE] 按鍵可切換影像來源。

- VGA 1 相關設定請參 **7.2** 我要切換影像來源。
- VGA 2 相關設定請參 **7.3** 我要設定 **VGA OUT2** 的影像來源。

# <span id="page-11-1"></span>**4.8** 連接音源輸入及輸出

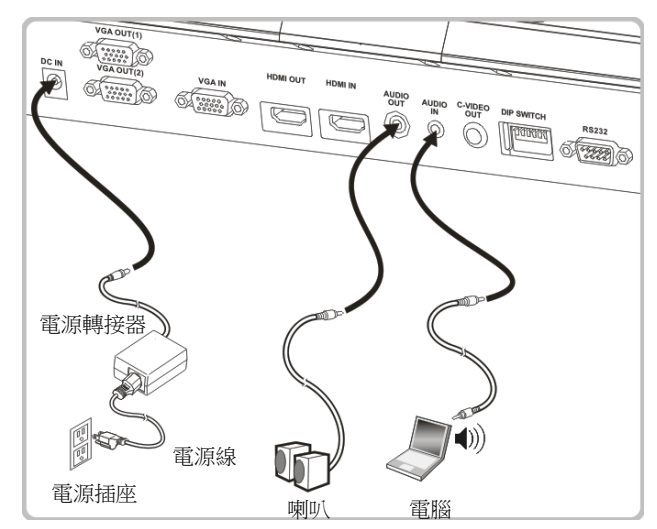

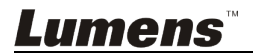

## <span id="page-12-0"></span>**4.9** 使用 **RS232** 連接電腦

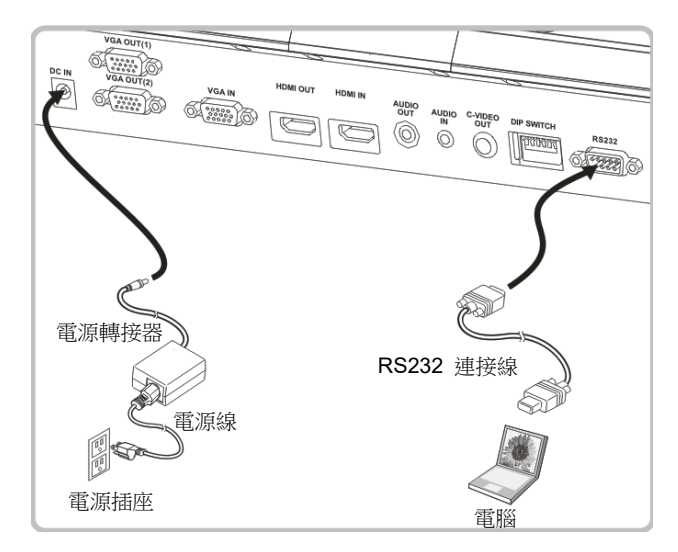

> 連接 RS232 轉接線後,可使用 RS232 命今控制 PS752。

#### <span id="page-12-1"></span>**4.10** 連接電視

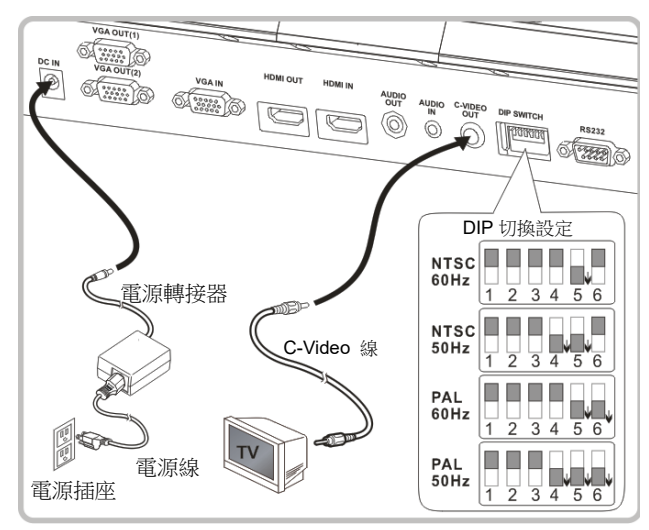

 NTSC:美國、加拿大、墨西哥、巴拿馬、智利、日本、台灣、韓國、菲律賓使用。 > PAL: 其它國家或地區使用

<注意> DIP 切換設定,須拔掉電源再重新接上,並重新啟動機器始可生效。一旦啟用 **C-VIDEO**,即不支援 **VGA OUT**。

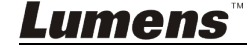

**<**注意**>** 在 **C-Video** 輸出模式下,僅可顯示即時影像來源。

## <span id="page-13-0"></span>**4.11** 安裝應用軟體

在電腦上安裝應用軟體,可以使用以下功能:

- 控制 PS752。
- 拍攝影像、錄影功能。
- 在影像上加註解、做記號,並且存下來。
- 支援全螢幕功能。

**<**注意**>** 安裝步驟及軟體操作請參考 **Podium ViewTM** 軟體使用手冊。

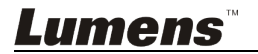

# <span id="page-14-0"></span>第 **5** 章 開始使用

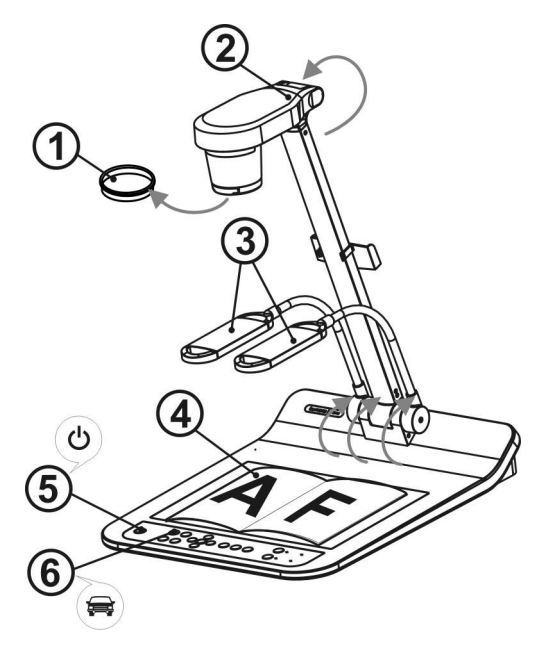

#### **<**注意**>**:請調整適合當地電壓頻率 **50/60Hz**,實際使用頻率請參手冊 附件一。

- 1. 移除鏡頭保護蓋。
- 2. 拉起鏡頭及鏡臂,鏡頭對準展台中心。
- 3. 拉起燈架至適當位置。
- 4. 放置投影物件至鏡頭下。
- 5. 按遙控器或控制面板 [POWER] (<sup>1</sup>)開啟電源
- 6. 按控制面板 [AUTO TUNE] AUTO 按鍵可調整影像至最佳化。現在你可以開 始教學或簡報。
- 7. 若每次鏡頭被移動,請按遙控器或控制面板上 [AUTO TUNE] AUTO 重新對 焦。

#### **<**注意**>**:鏡頭轉至定位點時,仍可依您的需求做微幅調整以對準文件。

- 若使用遙控器請對準遙控器接收器,並按下電源按鈕。
- 打開電源後,燈源會自動亮起,控制面板上的 LED 顯示燈會快閃後持續 亮燈,如果無亮燈請洽詢您的購買廠商。

# Lumens®

繁體中文**-** 14

# <span id="page-15-0"></span>第 **6** 章 控制面板**/**遙控器按鍵與螢幕選單介紹

# <span id="page-15-1"></span>**6.1** 控制面板/遙控器按鍵功能說明

#### **<**說明**>** 以下依英文字母順序排列

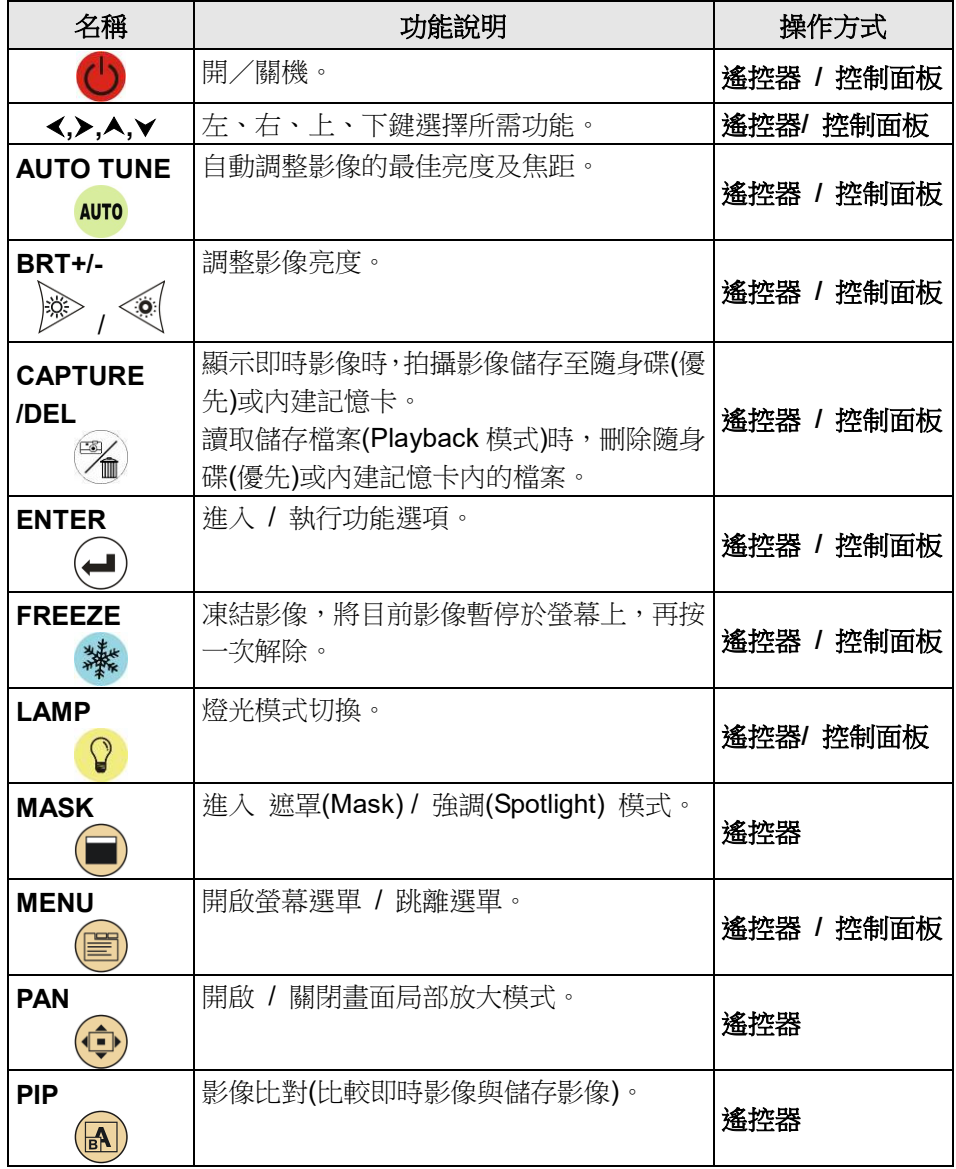

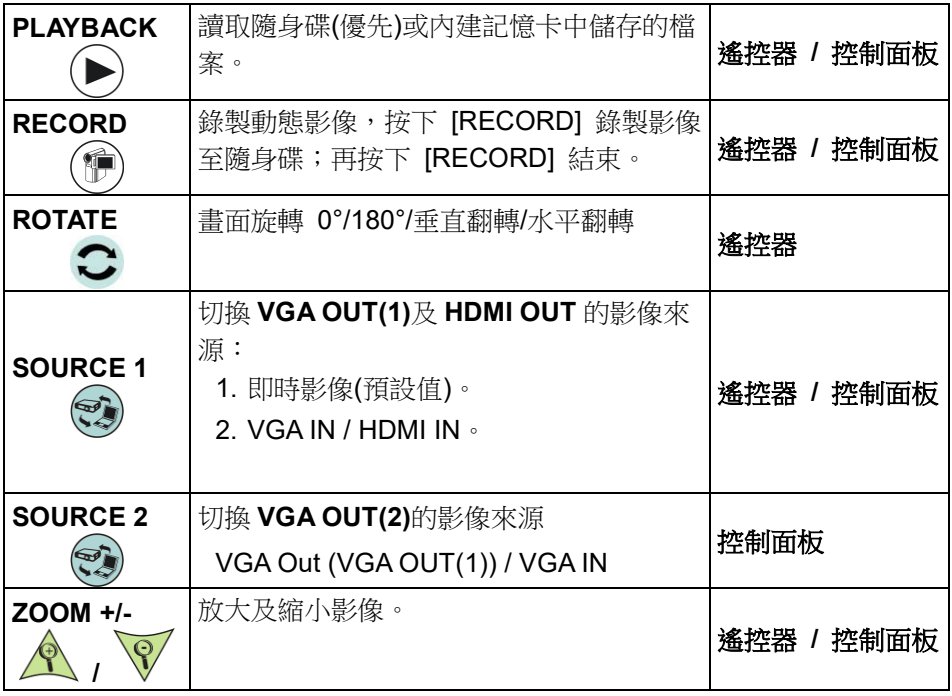

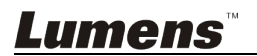

## <span id="page-17-0"></span>**6.2** 螢幕選單

#### **6.2.1**主選單

**<**說明**>** 使用遙控器或控制面板按 **[MENU]**,叫出螢幕選單。

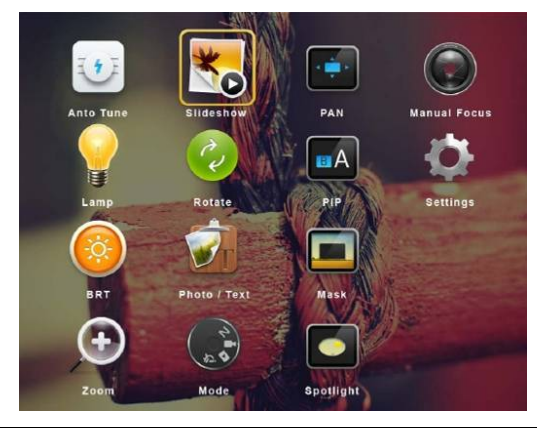

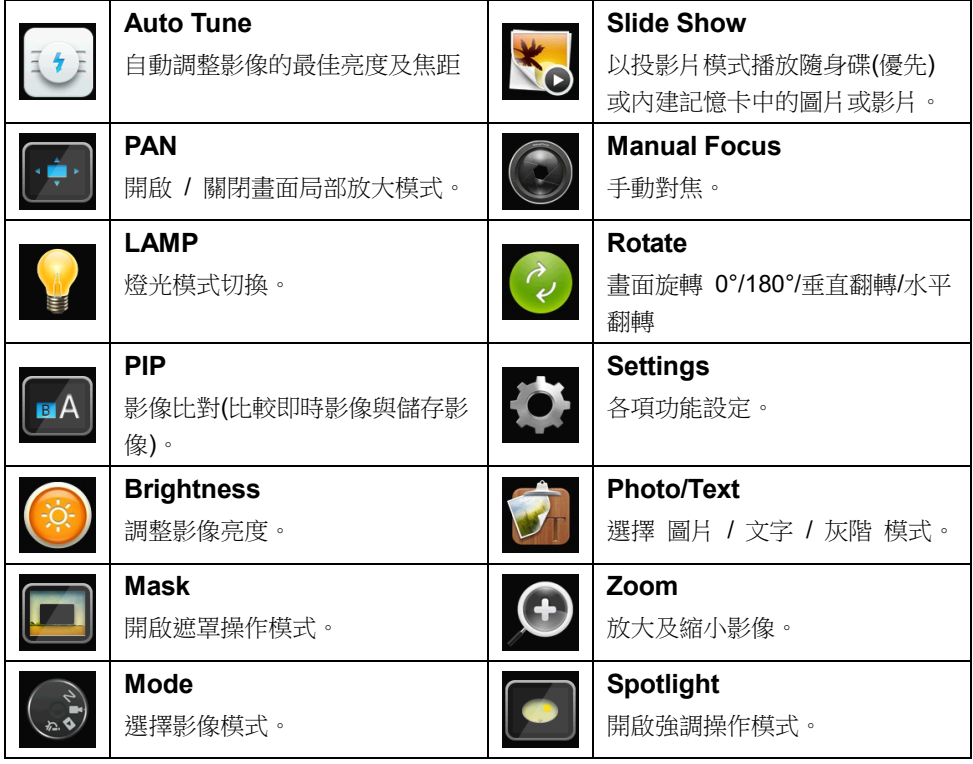

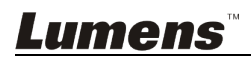

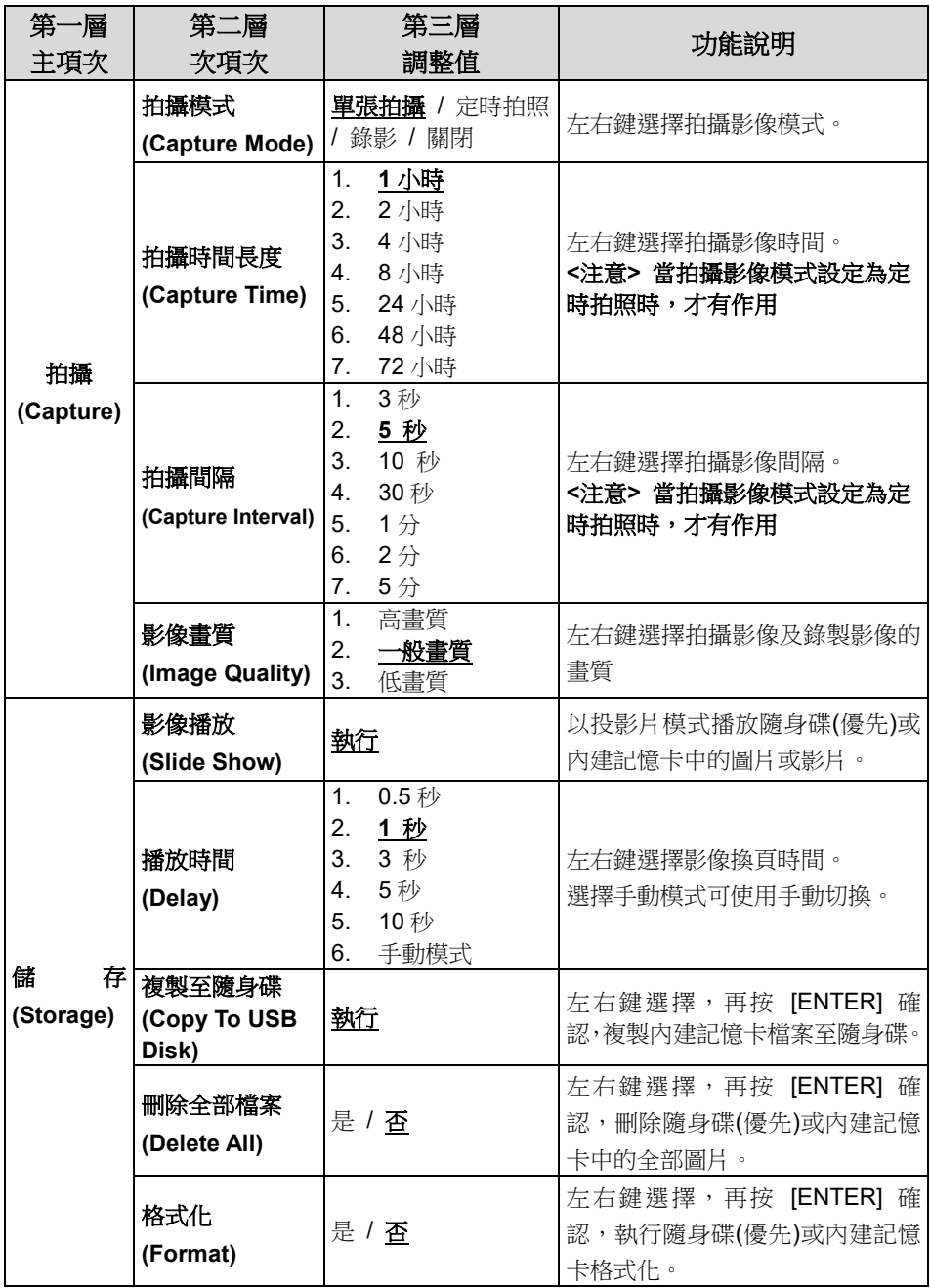

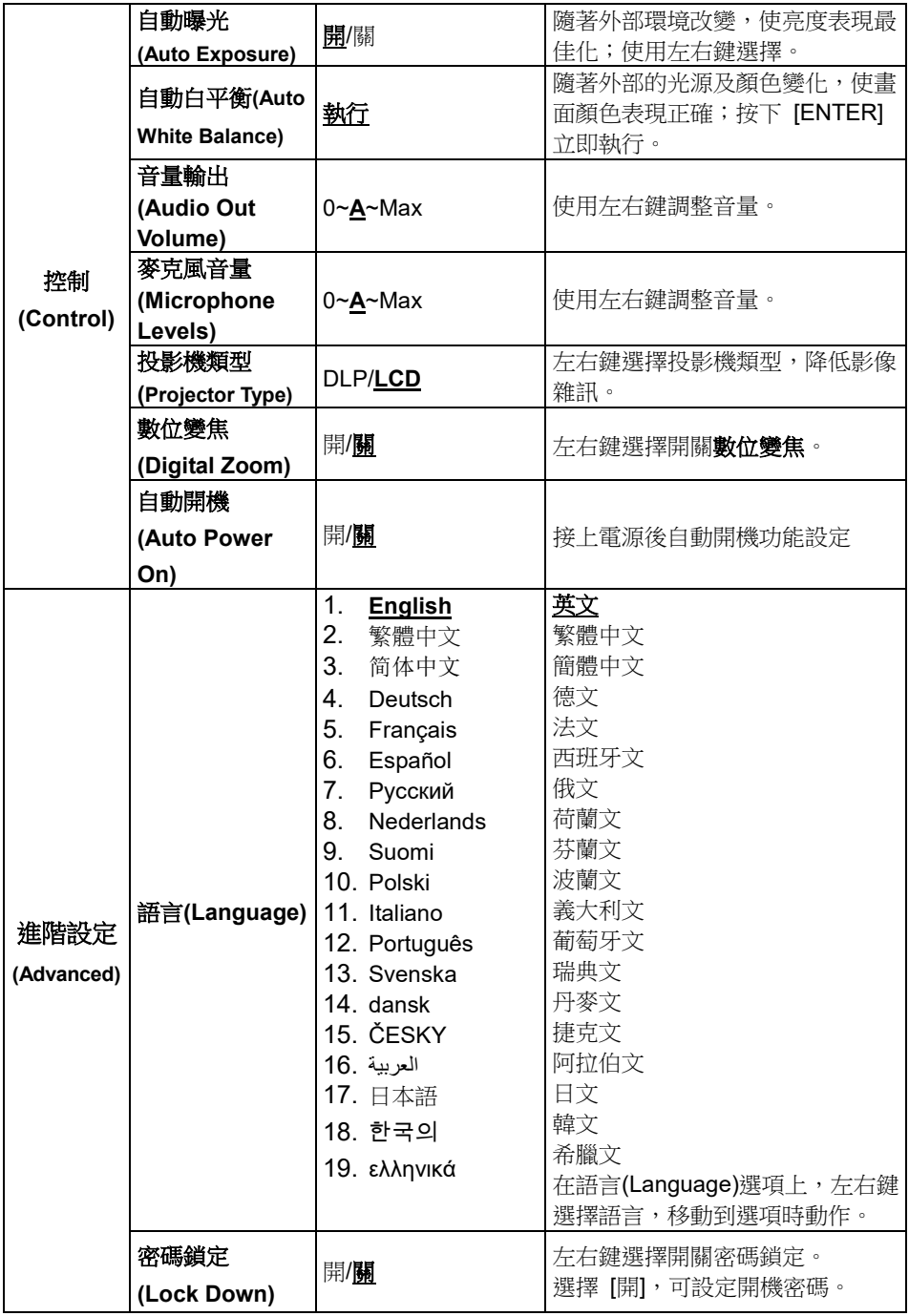

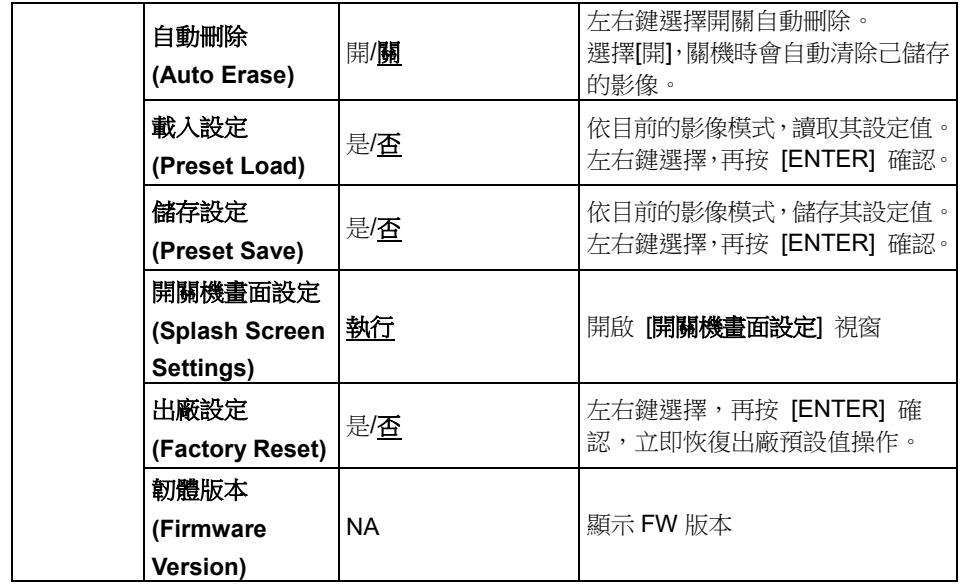

## **6.2.3**遮罩模式螢幕選單

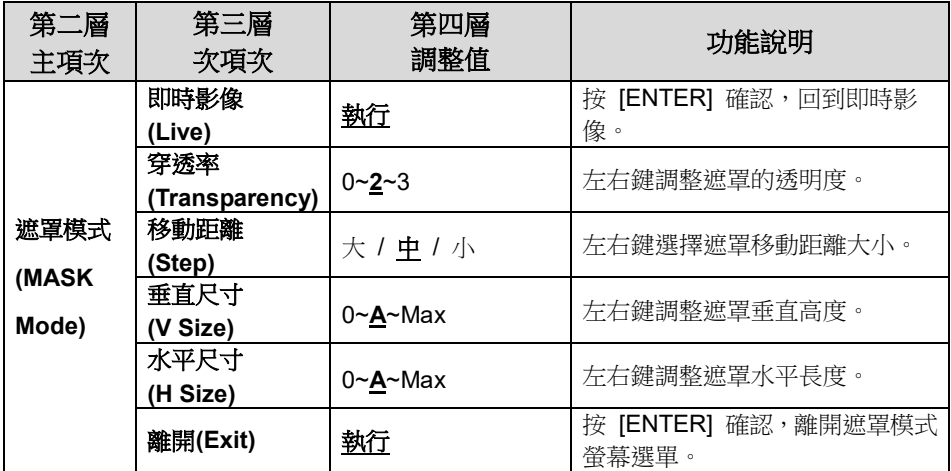

#### **6.2.4**強調模式螢幕選單

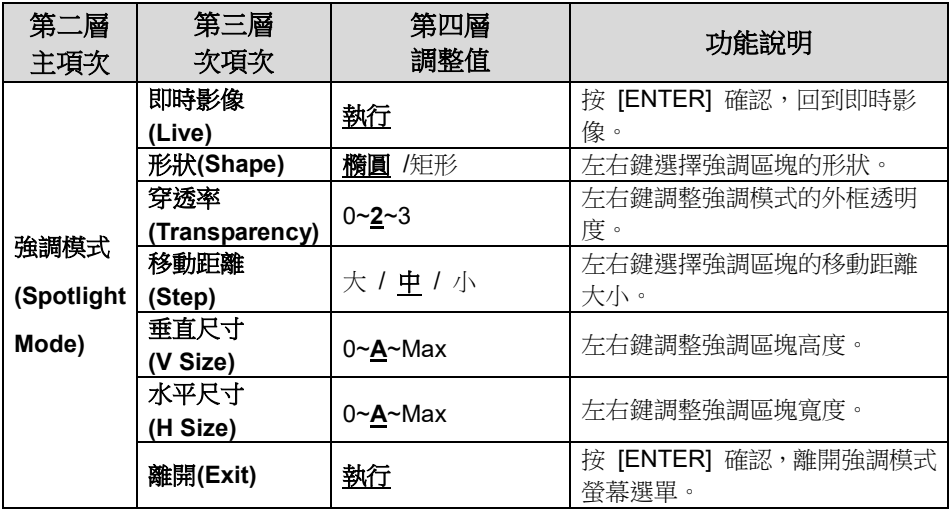

# **6.2.5**開機畫面設定選單**(Splash Screen Setting)**

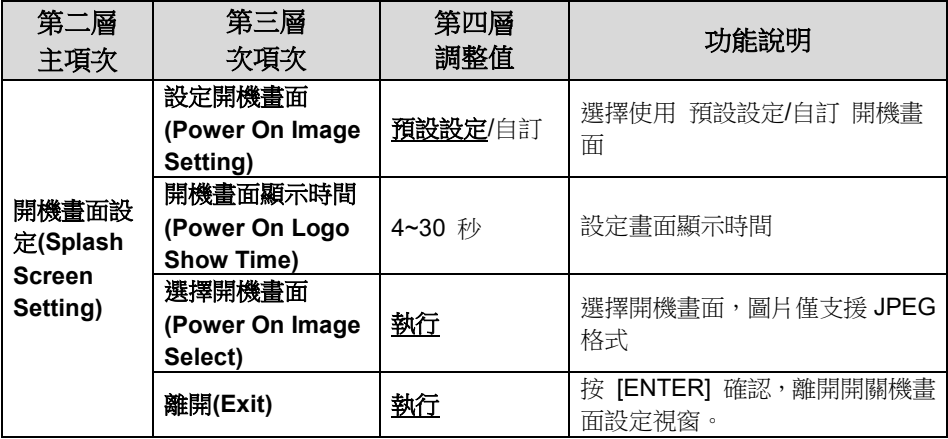

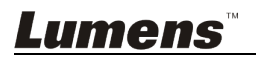

#### **6.2.6**註解工具**(Annotation)**

#### 接上滑鼠後,輕按滑鼠右鍵或長按滑鼠左鍵即可開啟此工具 **<**注意**>** 當螢幕選單開啟時,無法使用此工具

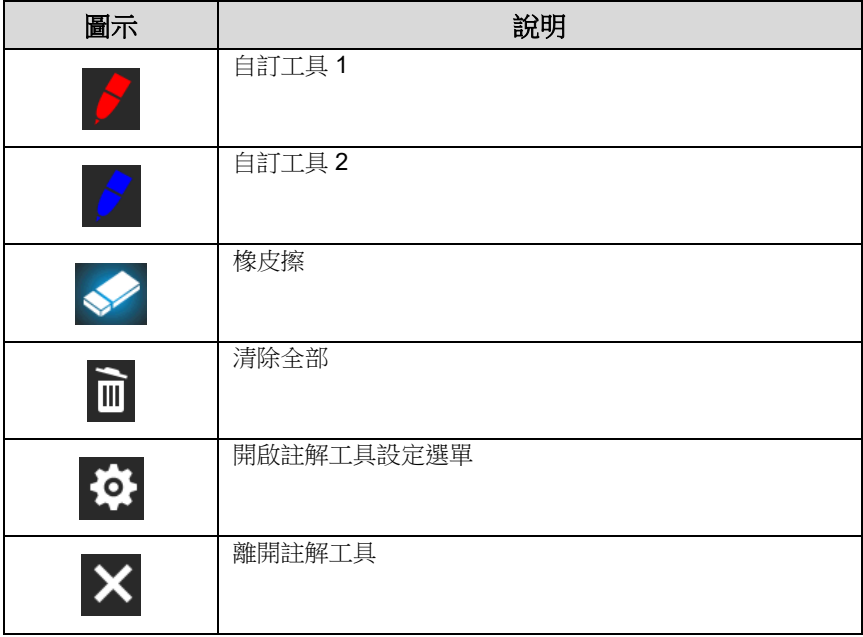

### **6.2.7**註解工具設定選單

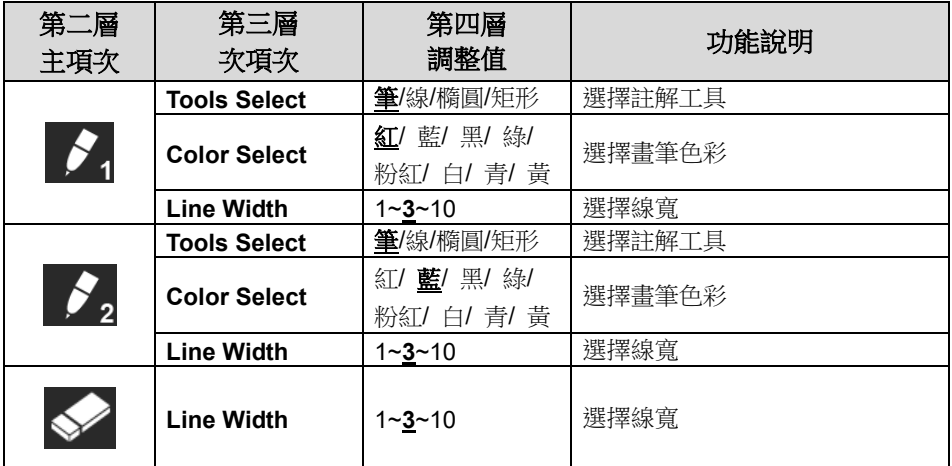

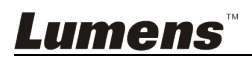

# <span id="page-23-0"></span>第 **7** 章 常用功能說明

- <span id="page-23-1"></span>**7.1** 我要自動調整影像的最佳亮度及焦距 使用遙控器或控制面板:
	- 1. 按 [AUTO TUNE] 調整影像的最佳亮度及焦距。

#### <span id="page-23-2"></span>**7.2** 我要切換影像來源

VGA OUT(1)與 HDMI OUT 影像來源的預設值是即時影像,要改變設定請使 用遙控器或控制面板按 [SOURCE] (2), PS752 會在以下模式輪流切換:

- 1. 即時影像(預設值)
- 2. VGA IN /HDMI IN

#### <span id="page-23-3"></span>**7.3** 我要設定 **VGA OUT2** 的影像來源

影像來源的預設值是依 VGA OUT(1)設定,要改變設定請使用控制面板按 [SOURCE 2] ,PS752 會在以下模式輪流切換:

- 1. VGA OUT $(1)$
- 2. VGA IN。

#### <span id="page-23-4"></span>**7.4** 我要切換影像模式

#### 使用遙控器或控制面板:

- 1 按 [MENU] 進入螢幕選單。
- 2 按 [▲] 或 [▼] 或 [▶] 或 [◀] 選 [影像模式]。
- 3 按 [▶] 或 [◀] 選至 [一般 / 負片 / 投影片 / 顯微鏡]。
- 4 按 [MENU] 離開。

## <span id="page-23-5"></span>**7.5** 我要讓文字更清晰/圖片色彩層次豐富

#### **7.5.1** 圖片**/**文字模式說明

[圖片/文字] 的預設值是圖片(**Photo** 模式),要改變設定可以使用遙控 器或控制面板進入選單設定選項。

- [圖片] (預設值):適用於彩色圖片與圖文混合文件,可讓色彩豐富。
- [文字]:適用於純文字文件,可讓文字更清晰。
- [灰階]:適用於黑白圖片,可讓灰階層次明顯。

#### **7.5.2** 設定圖片**/**文字模式

要改變設定可以使用遙控器或控制面板**:**

- 1. 按 [MENU] 進入螢幕選單。
- 2. 按 [▲] 或 [▼] 或 [▶] 或 [◀] 選 [圖片 / 文字]。(請參考 7.5.1 圖 片**/**文字模式說明做最好的選擇)。
- 3. 按 [ENTER] 進入。
- 4. 按 [▶] 或 [◀] 選 [圖片 / 文字 / 灰階]。
- 5. 按 [MENU] 離開。

#### <span id="page-24-0"></span>**7.6** 我要放大**/**縮小

1. 使用遙控器或控制面板按 [ZOOM +] 放大影像。

2. 使用遙控器或控制面板按 [ZOOM -] 縮小影像。

#### <span id="page-24-1"></span>**7.7** 我要手動對焦

#### 使用遙控器或控制面板:

- 1 按 [MENU] 進入螢幕選單。
- 2 按 [▲] 或 [▼] 或 [▶] 或 [◀] 選 [手動對焦]。
- 3 按 [MENU] 離開。

# <span id="page-24-2"></span>**7.8** 我要調整亮度 若使用遙控器或控制面板:

- 1. 按 [BRT + ] 調亮。
- 2. 按 [BRT ] 調暗。

#### <span id="page-24-3"></span>**7.9** 我要開關燈源

燈源預設值是臂燈,若使用遙控器或控制面板:

1. 按 [LAMP] 切換開關。(切換順序為 臂燈 / 背光板 / 關)

#### <span id="page-24-4"></span>**7.10**我要凍結影像

1. 使用**遙控器或控制面板**按 [FREEZE],將目前影像暫停於螢幕上,再按一 次解除。

#### <span id="page-24-5"></span>**7.11**我要旋轉影像

#### 若使用遙控器:

1. 按 [ ROTATE ] 做畫面旋轉。(切換順序為 0°/180°/垂直翻轉/水平翻轉) 若使用控制面板:

1. 按 [MENU] 進入螢幕選單。

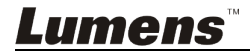

- 2. 按 [▲] 或 [▼] 或 [▶] 或 [◀] 選取 [Rotate]。
- 3. 按 [ENTER] 進入。
- 4. 按 [▶] 或 [◀] 切換旋轉方式。(切換順序為 0°/180°/垂直翻轉/水平翻轉)
- 5. 按 [MENU] 離開。

#### <span id="page-25-0"></span>**7.12**我要拍攝影像

- **7.12.1** 拍攝影像並儲存
	- 1. 使用遙控器或控制面板按 [CAPTURE/DEL] 拍攝影像並儲存。
	- 當拍攝影像模式設定 [關閉] 則無法拍攝影像; 若連續拍攝設定為 **[**連拍**]**,按 **[CAPTURE/DEL]** 可連續拍攝影像,再按 **[CAPTURE/DEL]** 可離開連拍功能。
	- **若要改變拍攝影像的品質請參 7.12.2 設定拍攝的影像品質。**
	- 若要改變拍攝影像的設定請參 **7.12.3** 連續拍攝設定。

#### **7.12.2** 設定拍攝的影像品質

- 1. 使用遙控器或控制面板按 [Menu] 進入螢幕選單。
- 2. 按 [▲] 或 [▼] 或 [▶] 或 [◀] 選取 [設定]。
- 3. 按 [ENTER] 進入。
- 4. 按 [▶] 或 [◀] 至 [拍攝] 選單。
- 5. 按 【▼】至 [影像書質]。
- 6. 按 [▶] 或 [◀] 撰 [高書質 / 一般書質 / 低書質]。
- 7. 按 [Menu] 離開。

#### **7.12.3** 連續拍攝設定

1. 使用遙控器或控制面板按 [MENU] 淮入螢慕選單。

- 2. 按 [▲] 或 [▼] 或 [▶] 或 [◀] 選取 [設定]。
- 3. 按 [ENTER] 進入。
- 4. 按 [▶] 或 [◀] 至 [拍攝] 選單。
- 5. 按 [▼] 至 [拍攝模式]。
- 6. 按 [▶] 或 [◀] 選 [定時拍照]。
- 7. 按 [▼] 至 [拍攝時間長度]; 按 [▶] 或 [◀] 設定拍攝時間。
- 8. 按 [▼] 至 [拍攝間隔]; 按 [▶] 或 [◀] 設定間隔時間。
- 9. 按 [MENU] 離開。

# <span id="page-25-1"></span>**7.13**我要錄製影像**(Record)**

**<**注意**>** 外加隨身碟後才可開啟錄影功能。

**7.13.1** 執行錄製動態影像

**<**說明**>** 當 **[**拍攝影像**]** 模式設定 **[**關閉**]** 時,無法拍攝或錄製影像。 使用遙控器或控制面板:

- 1. 使用遙控器按下 [RECORD] 錄製影像。
- 2. 亦可透過控制面板內建的麥克風裝置錄製聲音。
- 3. 再按一下 [RECORD] 結束錄製。

#### **7.13.2** 設定拍攝的影像品質

- 1. 使用**遙控器或控制面板**按 [Menu] 進入螢幕選單。
- 2. 按 [▲] 或 [▼] 或 [▶] 或 [◀] 選取 [設定]。
- 3. 按 [ENTER] 進入。
- 4. 按 [▶] 或 [◀] 至 [拍攝] 選單。
- 5. 按 [▼] 至 [影像書質]。
- 6. 按 [▶] 或 [◀] 選 [高書質 / 一般書質 / 低書質]。
- 7. 按 [Menu] 離開。

#### **7.13.3** 錄影設定

- 1. 使用**遙控器或控制面板**按 [MENU] 進入螢幕選單。
- 2. 按 [▲] 或 [▼] 或 [▶] 或 [◀] 選取 [設定]。
- 3. 按 [ENTER] 進入。
- 4. 按 [▶] 或 [◀] 至 [拍攝] 撰單。
- 5. 按 [▼] 至 [拍攝模式]。
- 6. 按 [▶] 或 [◀] 選 [錄影]。
- 7. 按 [MENU] 離開。

**<**說明**>** 當 **[**拍攝影像**]** 模式設定為 **[**錄影**]** 時,控制面板上的 **[Capture]** 功能則變更為錄製影像。

#### **7.13.4** 調整麥克風音量

- 1. 使用遙控器或控制面板按 [MENU] 進入螢幕選單。
- 2. 按 [▲] 或 [▼] 或 [▶] 或 [◀] 撰取 [設定]。
- 3. 按 [ENTER] 進入。
- 4. 按 [▶] 或 [◀] 至 [控制] 選單。
- 5. 按 [▼] 至 [麥克風音量]。
- 6. 按 [▶] 或 [◀] 調整音量大小。
- 7. 按 [MENU] 離開。

#### **7.13.5** 執行播放影像

播放影像請參 **7.14** 我要瀏覽已拍攝**/**錄製的影像。

#### <span id="page-26-0"></span>**7.14**我要瀏覽已拍攝**/**錄製的影像

- 1. 使用**遙控器或控制面板**按下 [PLAYBACK],顯示所有已儲存的檔案縮圖。
- 2. 按 [▶] 或 [◀] 或 [▲] 或 [▼] 撰取要播放的縮圖。
- 3. 按一下 [ENTER] 播放。

- 4. 播放影片時,按一下 [FREEZE] 可 暫停/播放影像,按一下 [ENTER] 可 停止播放影像。
- 5. 按 [▶] 或 [◀] 選擇下一個 或 前一個影音檔案。
- $6.$  按  $[$   $\blacktriangle$   $]$  或  $[$  $\blacktriangledown$  调整播放影像的音量。
- 7. 按 [MENU] 離開。

#### **<**注意**>** 使用 **VGA OUT** 時,須連接外部喇叭於 **AUDIO OUT** 才可播放聲音。

#### <span id="page-27-0"></span>**7.15**我要刪除已拍攝**/**錄製的影像

#### 使用遙控器或控制面板:

- 1. 按 [PLAYBACK], 顯示所有已儲存的檔案縮圖。
- 2. 按 [▲] 或 [▼] 或 [◀] 或 [▶] 選取要刪除的檔案。
- 3. 按 [CAPTURE/DEL] 跳出 [刪除檔案] 視窗。
- 4. 按 [▶] 或 [◀] 選 [ Yes ]。
- 5. 按 [ENTER] 刪除所選取檔案。
- 6. 按 [MENU] 離開。

#### <span id="page-27-1"></span>**7.16**我要調整音量輸出

#### **<**注意**>**音量控制只用於控制外接音源輸出設備 調整播放影片時的音量

1. PLAYBACK 模式時, 按 [▲] 或 [▼] 可調整播放影像的音量。

#### <span id="page-27-2"></span>**7.17**我要設定關機自動清除己儲存的影像**(Auto Erase)**  使用遙控器或控制面板:

- 1. 按 [MENU] 進入螢幕選單。
- 2. 按 [▲] 或 [▼] 或 [▶] 或 [◀] 選取 [設定]。
- 3. 按 [ENTER] 進入。
- 4. 按 [▶] 或 [◀] 至 [進階設定] 選單。
- 5. 按 [▲] 或 [▼] 至 [自動刪除]。
- 6. 按 [▶] 或 [◀] 選 [開]。
- 7. 按 [MENU] 離開。

### <span id="page-27-3"></span>**7.18**我要放大影像的局部畫面 **(PAN)**

#### 使用遙控器:

- 1. 按 [PAN] 進行局部放大模式。
- 2. 按 [▲] 或 [▼] 或 [◀] 或 [▶] 移動觀看局部放大的影像。
- 3. 按 [MENU] 離開局部放大模式。

使用控制面板:

- 1. 按 [MENU] 進入螢幕選單。
- 2. 按 [▲] 或 [▼] 或 [▶] 或 [◀] 撰取 [PAN]。
- 3. 按 [ENTER] 執行。
- 4. 按 [▲] 或 [▼] 或 [◀] 或 [▶] 移動觀看局部放大的影像。
- 5. 按 [MENU] 離開局部放大模式。

#### <span id="page-28-0"></span>**7.19**我要使用影像遮罩**(MASK)**及影像強調功能**(Spotlight)**

#### **7.19.1** 我要使用影像遮罩或影像強調模式

#### 使用遙控器:

- 1. 按 [MASK] 開啟 遮罩/強調模式選單, 按 [◀] 或 [▶] 選擇模式。
- 2. 按 [ENTER] 進入影像遮罩或影像強調模式。
- 3. 按 [▲] 或 [▼] 或 [◀] 或 [▶] 移動區塊位置。
- 4. 再按 [MASK] 回到即時影像畫面。 使用控制面板:
- 1. 按 [MENU] 進入螢幕選單。
- 2. 按 [▶] 或 [◀] 選取 [遮罩], 按 [ENTER] 谁入遮罩模式或選取 [強 調],按 [ENTER] 進入強調模式。
- 3. 按 [▲] 或 [▼] 或 [◀] 或 [▶] 移動區塊位置。
- 4. 按 [MENU] 進入影像 OSD 選單。
- 5. 按 [▲] 或 [▼] 選擇 [即時影像]。
- 6. 按 [ENTER] 回到即時影像畫面。

#### **7.19.2** 我要設定 遮罩大小 的顯示

#### 在 遮罩模式時,使用遙控器或控制面板:

- 1. 按 [MENU] 進入影像 OSD 選單。
- 2. 按 [▲] 或 [▼] 選擇修改項目 [穿透率 / 移動距離 / 垂直尺寸 / 水 平尺寸]。**(**詳細說明請參 **6.2** 螢幕選單。**)**
- 3. 按 [◀] 或 [▶] 執行修改。
- 4. 按 [MENU] 離開影像 OSD 選單回到遮罩模式。

#### **7.19.3** 我要設定 強調功能 的顯示

在 強調模式時,使用遙控器或控制面板:

- 1. 按 [MENU] 進入影像 OSD 選單。
- 2. 按 [▲] 或 [▼] 選擇修改項目 [形狀 / 穿透率 / 移動距離 / 垂直尺 寸 / 水平尺寸]。**(**詳細說明請參 **6.2** 螢幕選單。**)**
- 3. 按 [◀] 或 [▶] 執行修改。
- 4. 按 [MENU] 離開影像 OSD 選單回到強調模式。

## <span id="page-29-0"></span>**7.20**我要放映投影片**(Slide Show )**

#### **7.20.1** 設定播放時間

- 1. 使用遙控器或控制面板按 [MENU] 進入螢幕選單。
- 2. 按 [▲] 或 [▼] 或 [▶] 或 [◀] 撰取 [設定]。
- 3. 按 [ENTER] 進入。
- 4. 按 [▶] 或 [◀] 選至 [儲存] 選單。
- 5. 按 【▼】至 [播放時間]。
- 6. 按 [▶] 或 [◀] 選擇影像換頁時間 [ 0.5 秒 / 1 秒 / 3 秒 / 5 秒 / 10 秒 / 手動模式 ]。
- 7. 按 [MENU] 離開。

#### **7.20.2** 執行 **/** 暫停 **/** 停止 播放影像 **<**注意**>** 播放限制**:** 單張圖片大小上限為 **7MB**。 若使用遙控器或控制面板

- 1. 按 [MENU] 進入螢幕選單。
- 2. 按 [▲] 或 [▼] 或 [▶] 或 [◀] 選取 [影像播放]。
- 3. 按 [ENTER] 執行播放。
- 4. 再按一次 [ENTER] 暫停/播放。
- 5. 按 [MENU] 離開。

# <span id="page-29-1"></span>**7.21**我要影像比對**(**比較即時影像與儲存影像**(PIP) )**

此功能會將即時影像與儲存影像,做比較對照。

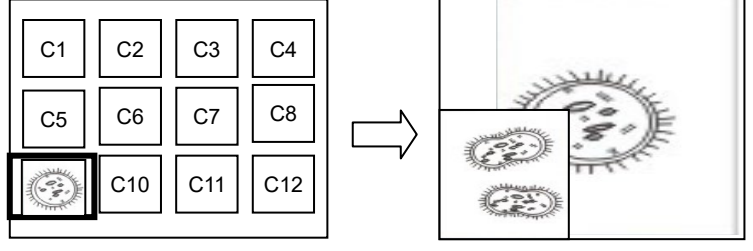

#### 若使用遙控器:

即時影像 儲存影像

- 1. 按 [Playback] 進入 Playback 縮圖畫面。
- 2. 按 [▲] 或 [▼] 或 [◀] 或 [▶] 選擇要做比較的圖檔。
- 3. 按 [PIP] 執行影像比對。
- 4. 按 [▲] 或 [▼] 或 [◀] 或 [▶] 移動即時影像。
- 5. 重覆步驟 1~3 更換其它圖檔。
- 6. 按 [MENU] 離開。

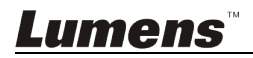

#### 若使用控制面板:

- 1. 按 [MENU] 進入螢幕選單。
- 2. 按 [▲] 或 [▼] 或 [▶] 或 [◀] 撰取 [PIP]。
- 3. 按 [ENTER] 執行影像比對。
- 4. 按 [▲] 或 [▼] 或 [◀] 或 [▶] 移動即時影像。
- 5. 按 [MENU] 離開。

## <span id="page-30-0"></span>**7.22**我要降低影像雜訊**(Projector Type)**

- 1. 這項功能可以自動消除影像雜訊,通常與 DLP 投影機連接使用時雜訊會 特別明顯,你可以設定 DLP 投影機型態以得到最佳影像品質。
- 2. 若是連接 VGA OUT 有特別雜訊,請設定 DLP 選項以得到最佳影像品質。

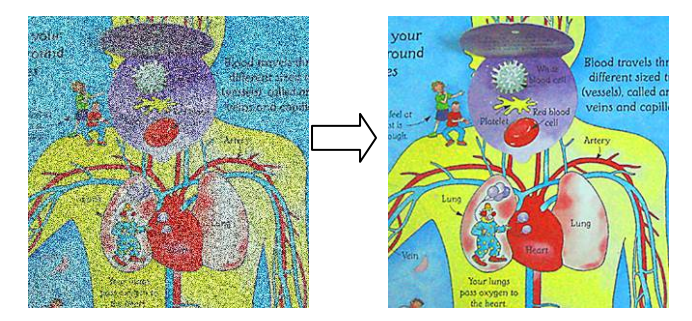

- 2.1. 使用遙控器或控制面板按 [MENU] 進入螢幕選單。
- 2.2. 按 [▲] 或 [▼] 或 [▶] 或 [◀] 撰取 [設定]。
- 2.3. 按 [ENTER] 進入。
- 2.4. 按 [▶] 或 [◀] 選取 [控制]。
- 2.5. 按 [▼] 至 [投影機類型]。
- 2.6. 按 [▶] 或 [◀] 選擇 [ LCD/ DLP ]。
- 2.7. 按 [MENU] 離開。

## <span id="page-30-1"></span>**7.23**我要鎖定 **/** 解除 按鍵**(Lock / Unlock keys)**功能

按住面板上 [**ENTER**]+[**LAMP**] 按鍵 2 秒鐘,可開啟鍵盤鎖定功能。再重覆 一次動作則可解除鎖定。

#### **<**說明**>** 此功能僅對面板按鍵有效,遙控器仍可正常操作。當使用遙控器關 機,則重開機後鎖定功能會自動解除。

#### <span id="page-30-2"></span>**7.24**我要更換開機畫面

**<**注意**>** 開機畫面檔案須小於 **5MB**,並使用 **JPEG** 格式圖檔。

**<**注意**>** 檔案存放請依下列說明:

#### 檔案路徑:**\DCIM\100MEDIA**,例**: J:\ DCIM\100MEDIA** 檔案名稱:四英文字母**+**四數字,例**: LUMN0001.JPG**

- 1. 使用遙控器或控制面板按 [Menu] 進入螢幕選單。
- 2. 按 [▲] 或 [▼] 或 [▶] 或 [◀] 選取 [設定]。
- 3. 按 [ENTER] 進入。
- 4. 按 [▶] 或 [◀] 選至 [進階設定] 選單。
- 5. 按 [▼] 選至 [開機書面設定]。
- 6. 按 [ENTER] 進入。
- 7. 按 [▲] 或 [▼] 撰至 [設定開機書面], 按 [▶] 或 [◀] 撰擇 [預設設定/ 自訂]。
- 8. 按 [▲] 或 [▼] 選至 [開機畫面顯示時間],按 [▶] 或 [◀] 設定時間。
- 9. 如步驟 7 選擇 [預設設定], 請跳至步驟 11

10.按 [▲] 或 [▼] 選至 [選擇開機畫面],按 [ENTER] 讀取檔案。

11.按[▼] 至 [離開] ,按 [ENTER] 離開。

#### <span id="page-31-0"></span>**7.25**我要使用隨身碟

1. 插入隨身碟書面會跳出 [複製至隨身碟], 詢問是否要將 PS752 中儲存的 檔案複製到隨身碟。

> 使用遙控器或控制面板按[▶]或[◀]作選擇。

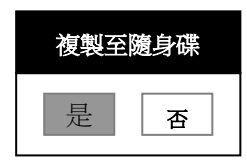

## <span id="page-31-1"></span>**7.26**我要恢復出廠預設值**(Factory Reset)**

#### **7.26.1** 使用 **OSD** 選單

- 1. 使用遙控器或控制面板按 [MENU] 進入螢幕選單。
- 2. 按 [▲] 或 [▼] 或 [▶] 或 [◀] 選取 [設定]。
- 3. 按 [ENTER] 進入。
- 4. 按 [▶] 或 [◀] 選至 [進階設定] 選單。
- 5. 按 [▼] 撰至 [出廠設定]。
- 6. 按 [▶] 或 [◀] 選 [是]。
- 7. 按 [ENTER] 執行。

#### **7.26.2** 使用複合按鍵 **( Compound Key )**

1. 使用控制面板 同時按 [**ENTER**] **+** [**MENU**] 執行回復初始值。

**<**注意**>**使用複合按鍵前請先移除所有 **VGA** 輸入設備**(VGA-IN)**。

## <span id="page-32-0"></span>**7.27**與電腦連結相關

與雷腦連結,請務必先完成 USB 線連接及安裝驅動程式,請參考本手冊之**第** 

#### **4** 章 安裝與連接

#### **7.27.1** 我要在微軟小畫家插入圖片

1. 在小書家中點選 [檔案 / 從掃描器或照相機],如下左圖。

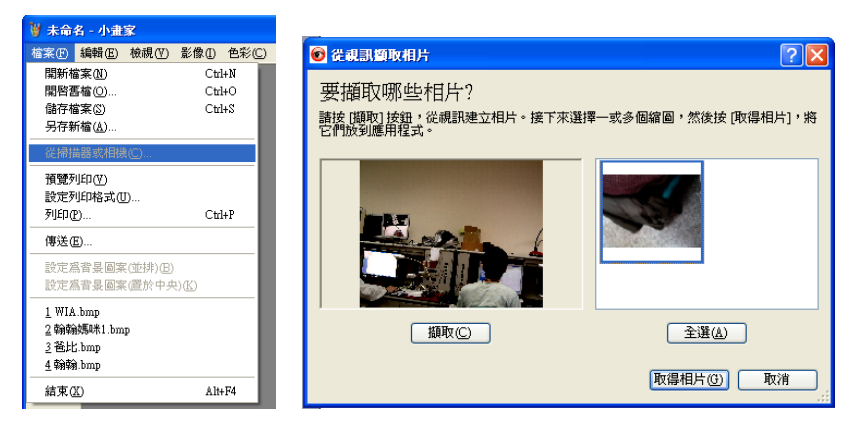

- 2. 點選 [擷取] 取得即時影像,如上右圖。
- 3. 於上方右圖之右側點選圖檔。
- 4. 點選 [取得相片] 即完成。 **<**說明**>** 僅支援 **Windows XP** 作業系統。

## **7.27.2** 我要在 **Photoshop** 插入圖片

1. 在 *Photoshop* 中點選 [檔案 / 讀入 / WIA-USB 視訊裝置]。

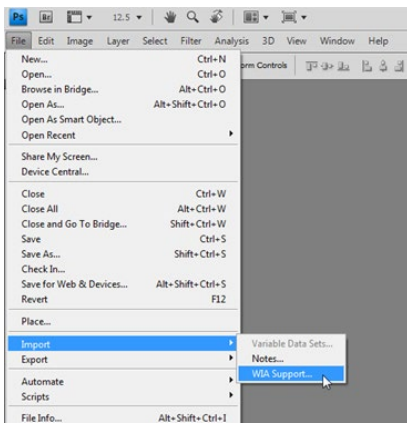

2. 點擊[擷取],於下圖右側點選圖檔,再點選 [取得相片] 即完成。

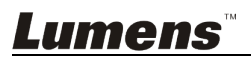

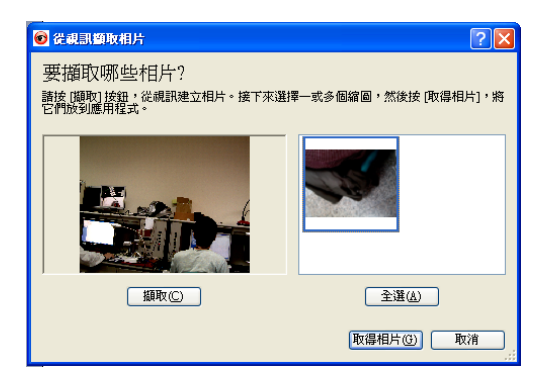

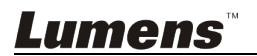

# <span id="page-34-0"></span>第 **8** 章 連接顯微鏡

1 使用配件中的**顯微鏡轉接頭**安裝於顯微鏡

<注意>請挑選適用的顯微鏡轉接頭,顯微鏡轉接頭配件適用於目視鏡尺寸約 **Ø28mm**、**Ø31mm**、**Ø33mm**、**Ø34mm**。

2 將 PS752 鏡頭與顯微鏡轉接頭接合

若目視鏡約為 **Ø33mm**、**Ø34mm** 只需裝 **1** 個顯微鏡轉接頭**(**請選用直徑最大**)**。

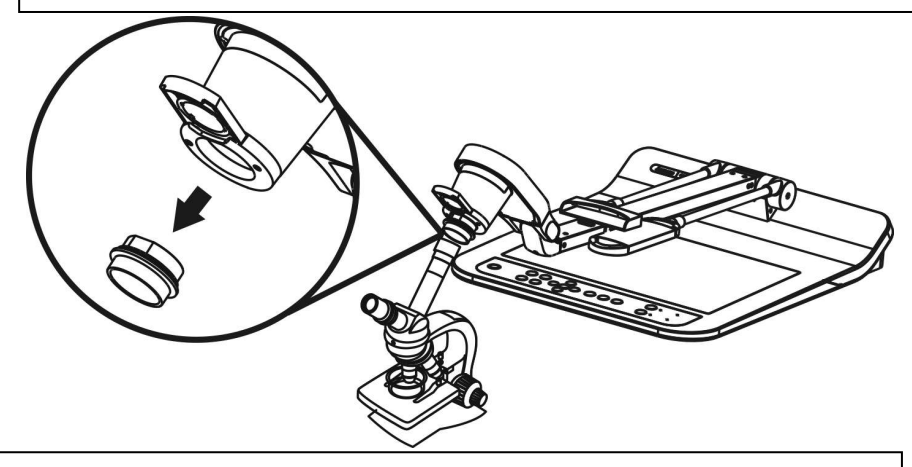

若目視鏡約為 **Ø28mm** 或 **Ø31mm**,請選用直徑最大的顯微鏡轉接頭搭配另 一個適合的顯微鏡轉接頭。

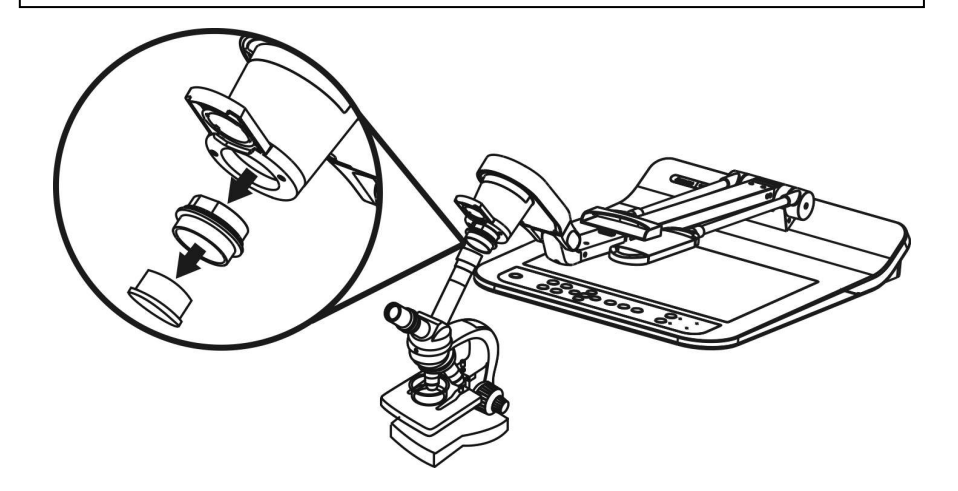

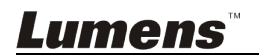

- **3** 選擇**[**顯微鏡**]**模式
	- 3.1. 若使用遙控器或控制面板

3.1.1. 按 [MENU] 進入螢幕菜單。

- 3.1.2. 按 [▲] 或 [▼] 或 [▶] 或 [◀] 撰 [影像模式]。
- 3.1.3. 按 [▶] 或 [◀] 選至 [顯微鏡]。
- 3.1.4. 按 [MENU] 離開。
- 4 若畫面不清楚
	- 4.1. 請調整顯微鏡對焦
	- 4.2. 請按控制面板 [AUTO TUNE] 鍵, 執行自動對焦
- 5 使用數位變焦
	- 5.1. 若使用遙控器或控制面板

5.1.1. 按 [MENU] 進入螢幕菜單。

5.1.2. 按 [▶] 或 [◀] 選至 [控制]

- 5.1.3. 按 [▼] 撰 [數位變焦]
- 5.1.4. 按 [▶] 或 [◀] 選至 [開]。
- 5.1.5. 按 [ZOOM +] / [ZOOM ]

#### **<**注意**>**建議使用完顯微鏡模式,請重新設回一般模式。

- 1. 使用遙控器或控制面板按 [MENU] 進入螢幕菜單。
- 2. 按 [▲] 或 [▼] 或 [▶] 或 [◀] 選 [影像模式]。
- 3. 按 [▶] 或 [◀] 選至 [一般]。
- 4. 按 [MENU] 離開。

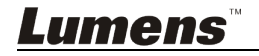

# <span id="page-36-0"></span>第 **9** 章 收納機器

- 1. 將遙控器放回收納盒。
- 2. 鏡頭往後折,貼齊鏡臂。
- 3. 兩燈臂與鏡臂往下,調整燈臂、鏡臂與平台平行。
- 4. 將保護蓋套回鏡頭。
- 5. 最後折疊好如下圖。

<span id="page-36-1"></span>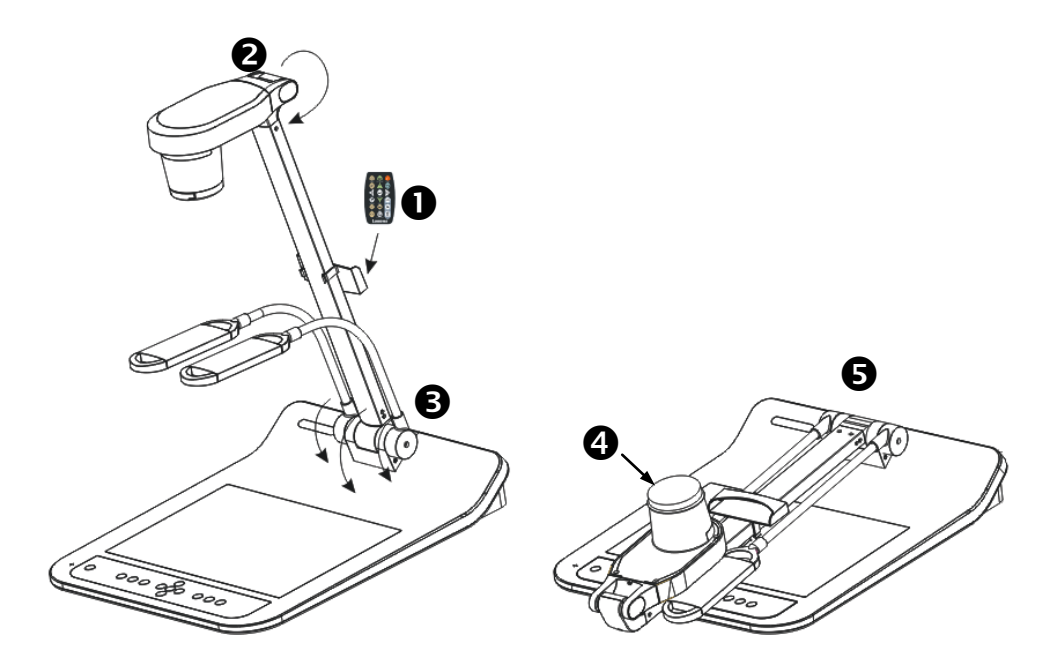

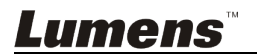

# 第 **10** 章 **DIP** 切換設定

**<**注意**>** 所有 **DIP** 切換設定後須拔掉電源再重新接上,並重新啟動 **PS752** 後才可生效。

# <span id="page-37-0"></span>**10.1** 連接投影機或螢幕時

#### **10.1.1** *XGA 60Hz* 輸出 *XGA 50Hz* 輸出

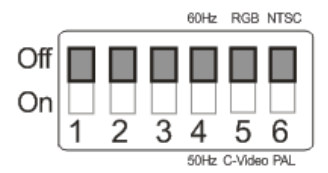

#### **10.1.2** *SXGA 60Hz* 輸出 *SXGA 50Hz* 輸出

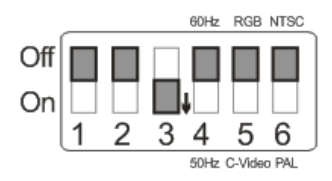

#### **10.1.3** *WXGA 60Hz* 輸出 *WXGA 50Hz* 輸出

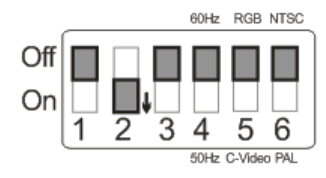

**10.1.4** *1080P 60Hz* 輸出*(*出廠預設值*) 1080P 50Hz* 輸出

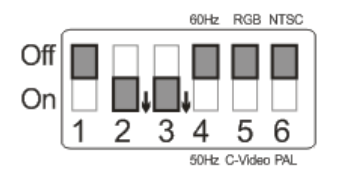

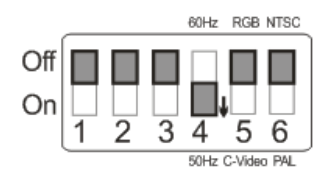

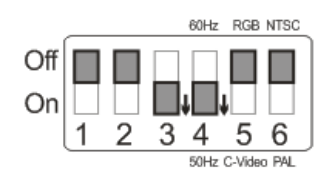

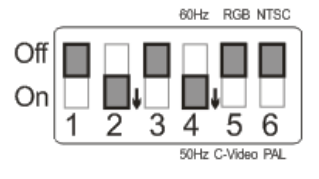

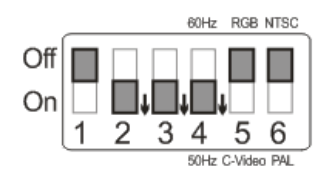

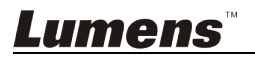

# <span id="page-38-0"></span>**10.2.1** *NTSC* 設定:美國、台灣、巴拿馬、菲律賓、加拿大、智利、日 本、韓國、墨西哥使用。

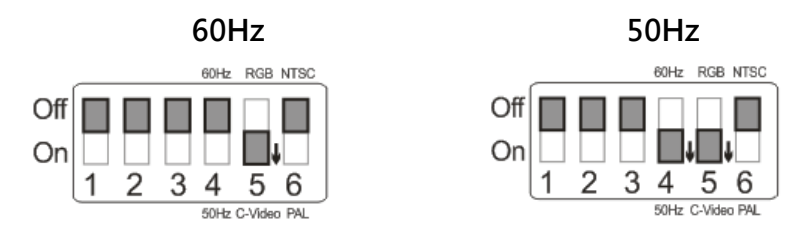

#### **10.2.2** *PAL* 設定:其它國家或地區使用。

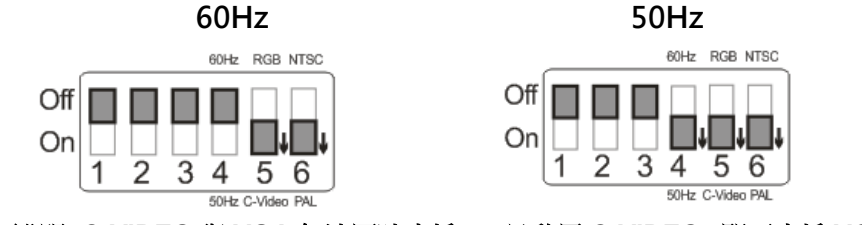

**<**說明**>C-VIDEO** 與 **VGA** 無法同時支援,一旦啟用 **C-VIDEO**,即不支援 **VGA**。

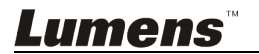

# <span id="page-39-0"></span>第 **11** 章 常見問題排除

本章說明使用 PS752 常遭遇的問題,提供建議解決方案,仍無法解決問題時,請洽 經銷商或服務中心。

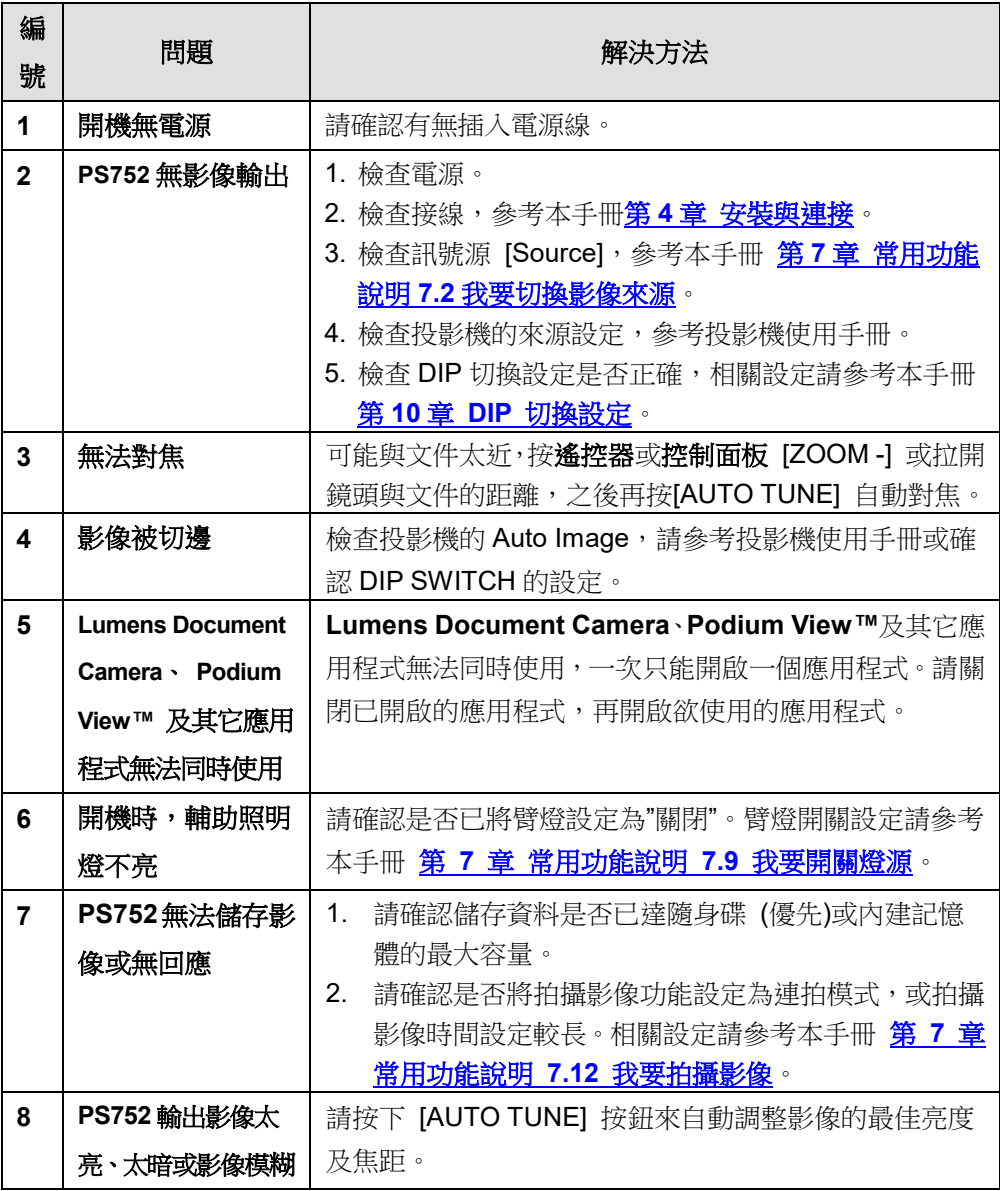

**Lumens** 

繁體中文**-** 39

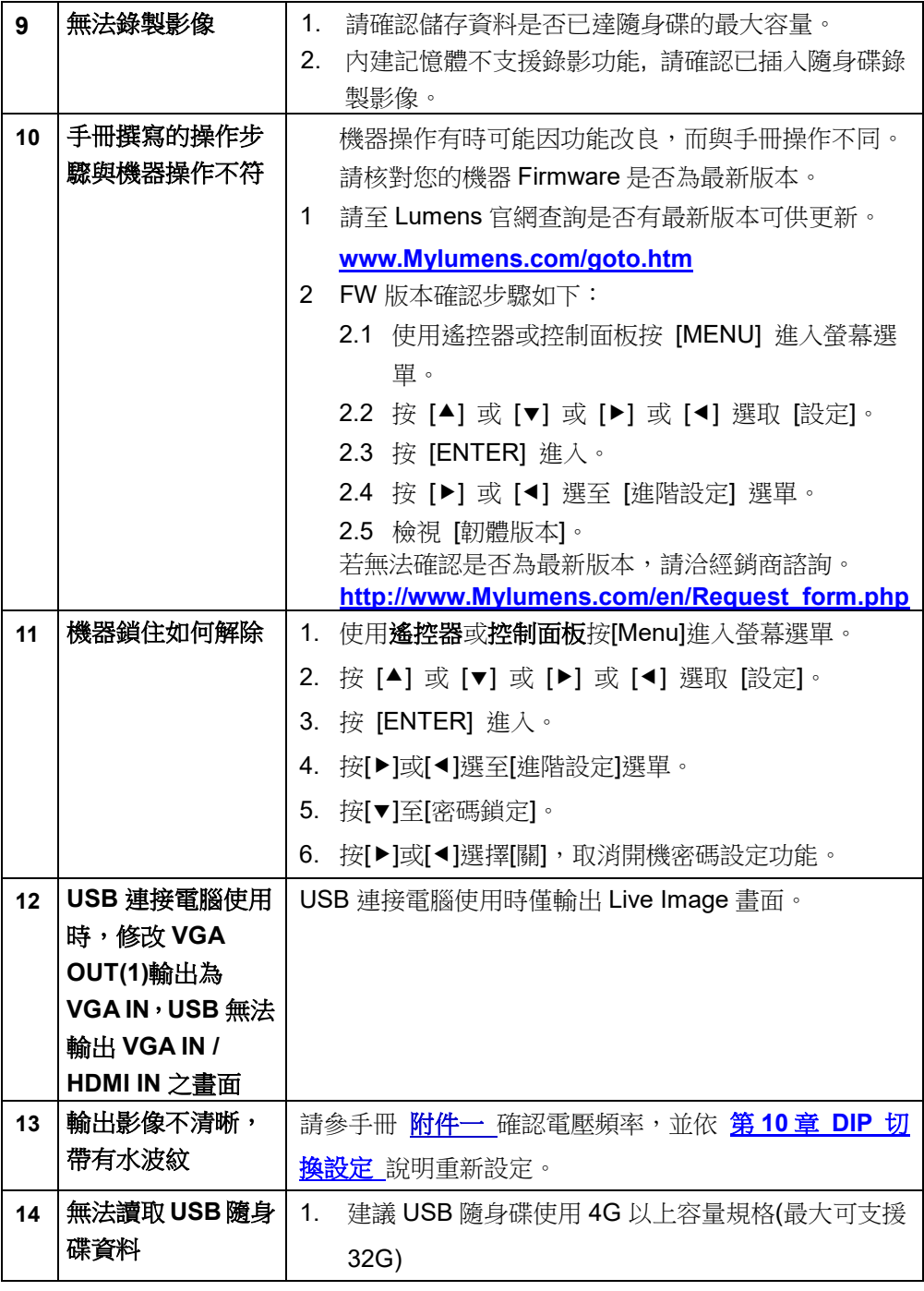

**Lumens** 

繁體中文**-** 40

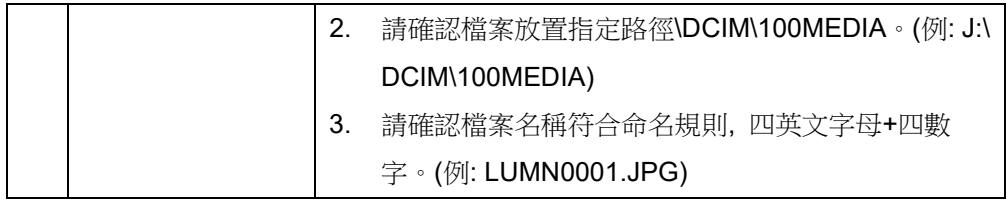

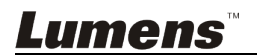

<span id="page-42-0"></span>附件一

#### 世界各國電壓週率

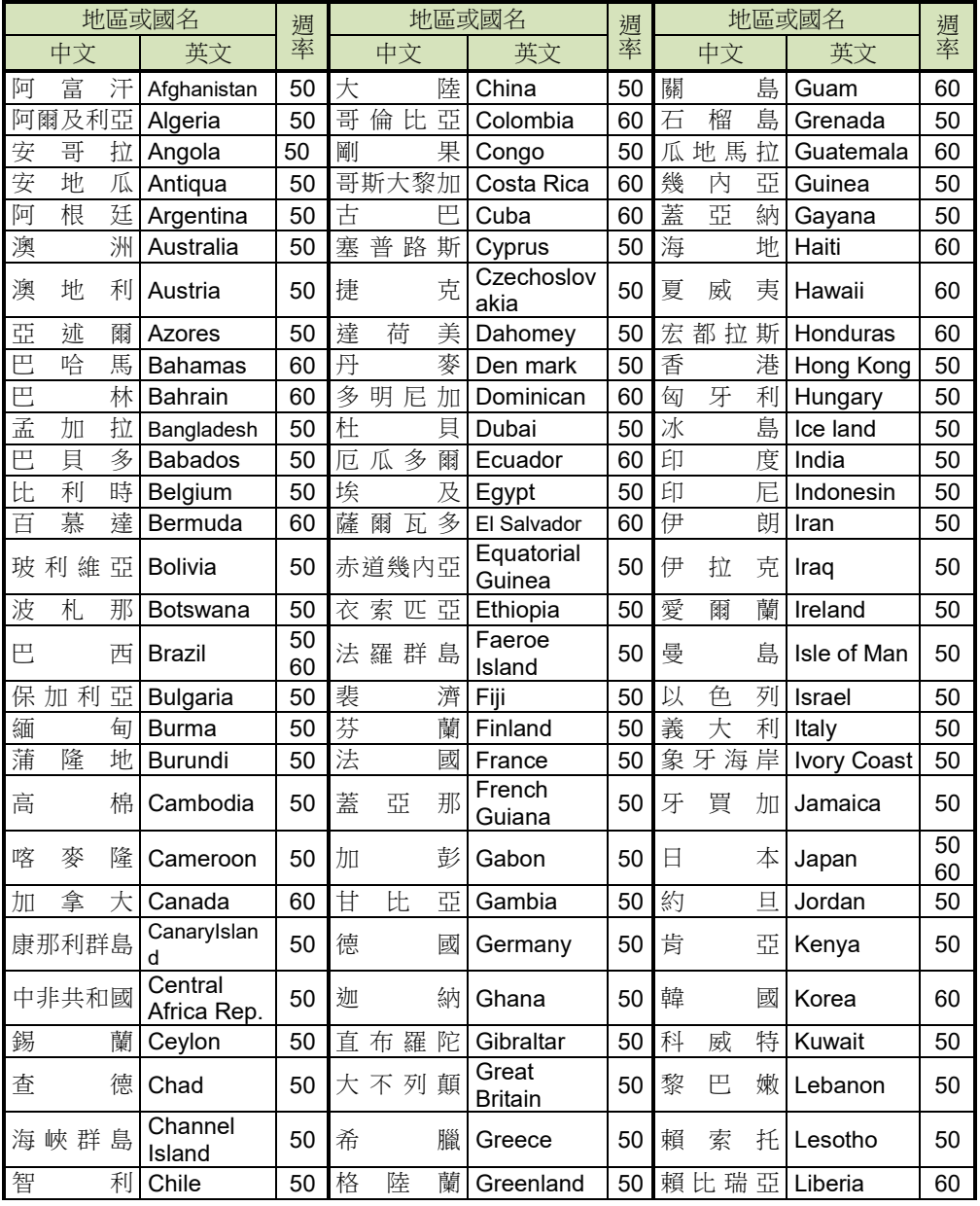

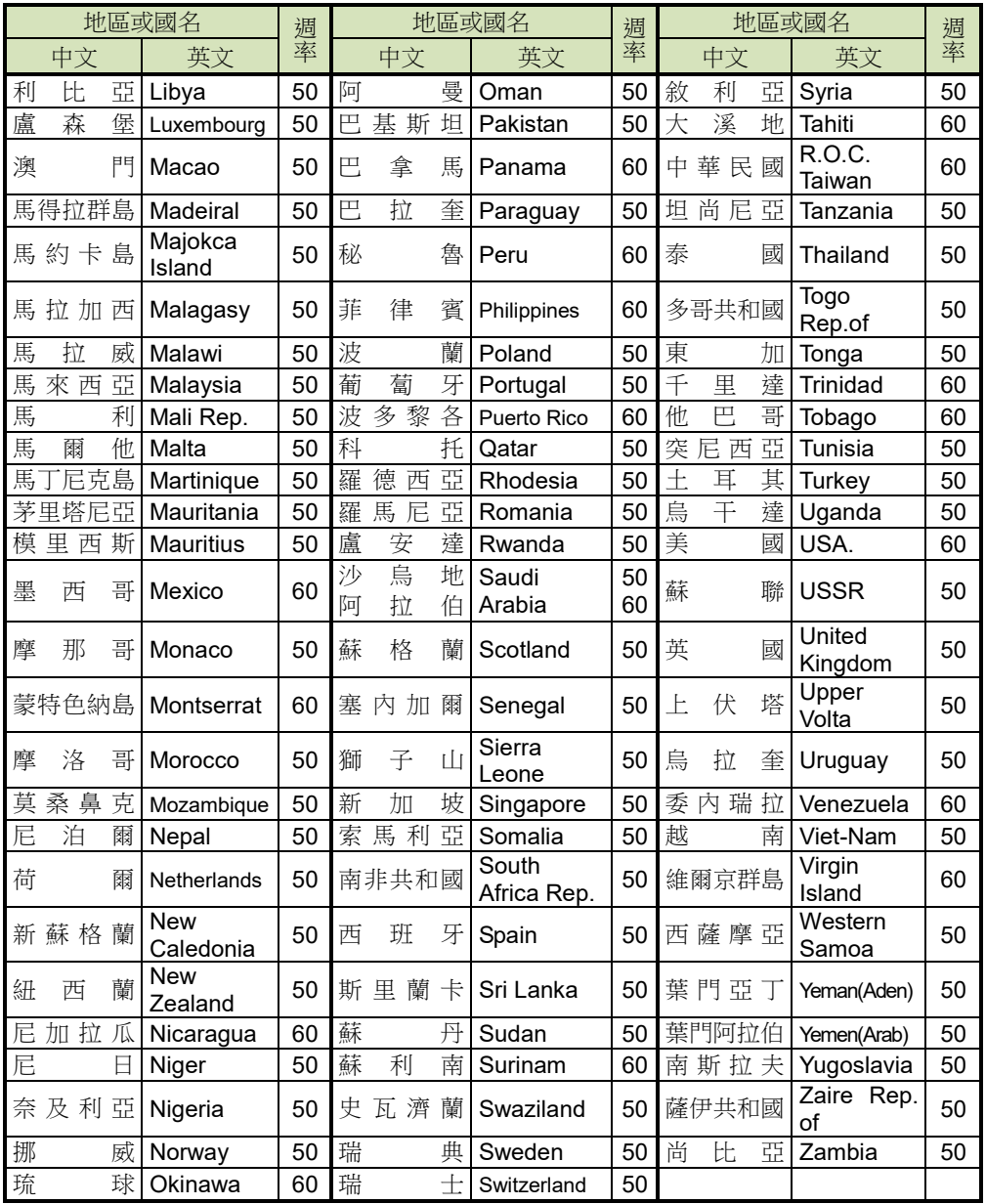